# **Инструкция по работе с кол-центром**

На 35 листах

## Оглавление

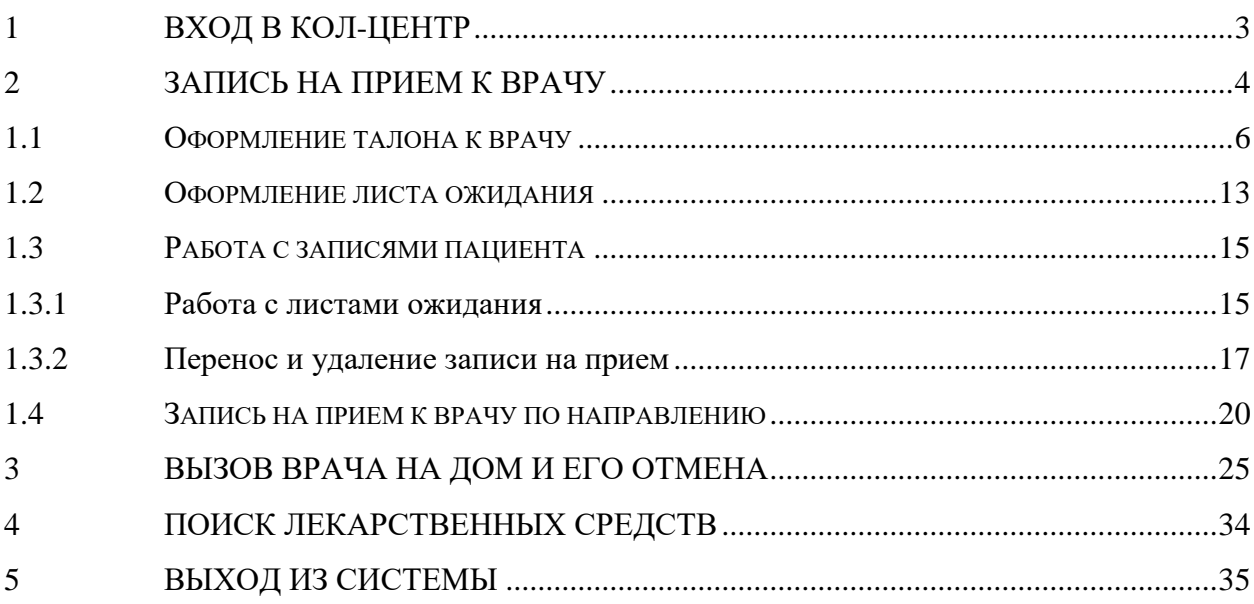

Модуль обеспечивает автоматизацию процессов деятельности операторов колцентров УЗ МО и Губернаторского кол-центра. Модуль позволяет автоматизировать следующие функции кол-центра: запись на прием к врачу, вызов врача на дом, запись в лист ожидания. Доступ к модулю «Кол-центр» предоставляется только авторизованным пользователям.

## **1 ВХОД В КОЛ-ЦЕНТР**

<span id="page-2-0"></span>Для того чтобы приступить к работе в Системе записи пациентов на прием, следует в ней авторизоваться. Необходимо в адресной строке браузера ввести адрес кол-центра и нажать на клавиатуре клавишу Enter. Откроется страница авторизации [\(Рисунок 1\)](#page-2-1).

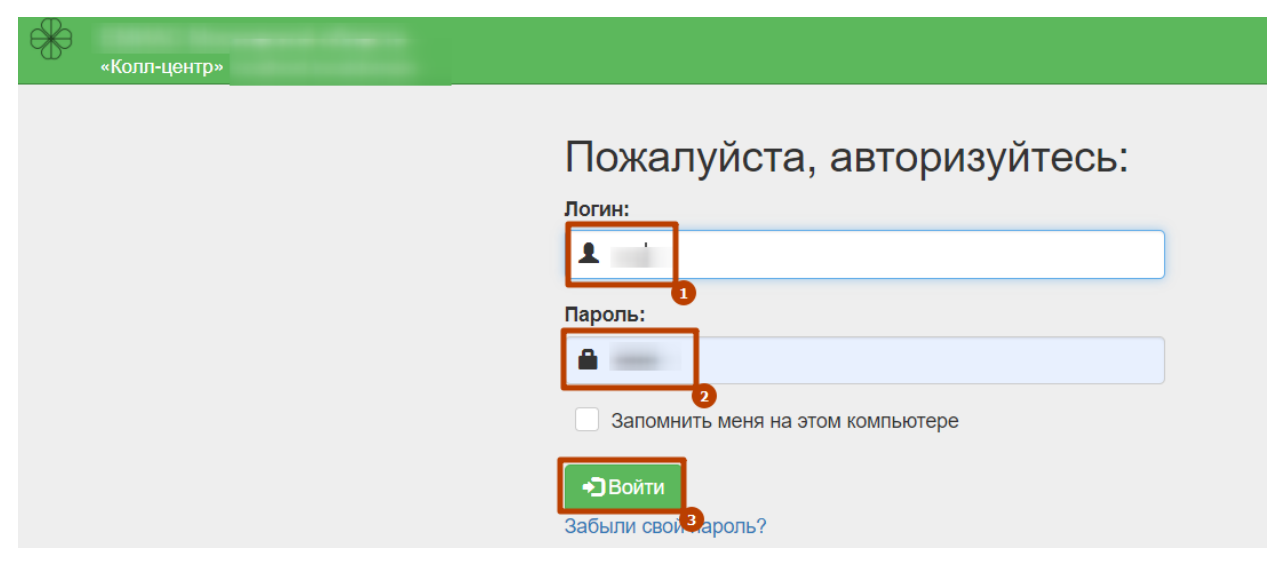

Рисунок 1. Страница авторизации в Системе

<span id="page-2-1"></span>В поле логин нужно ввести логин, в поле пароль – пароль. Следует установить флажок «Запомнить меня на этом компьютере». Далее нужно нажать кнопку «Войти». Для получения логина и пароля следует направить соответствующий запрос с указанием ФИО, адреса электронной почты и организации пользователя на почту технической поддержки Системы 50@softrust.ru. После ввода логина и пароля и нажатия кнопки «Войти» откроется главная страница кол-центра [\(Рисунок 2\)](#page-2-2).

<span id="page-2-2"></span>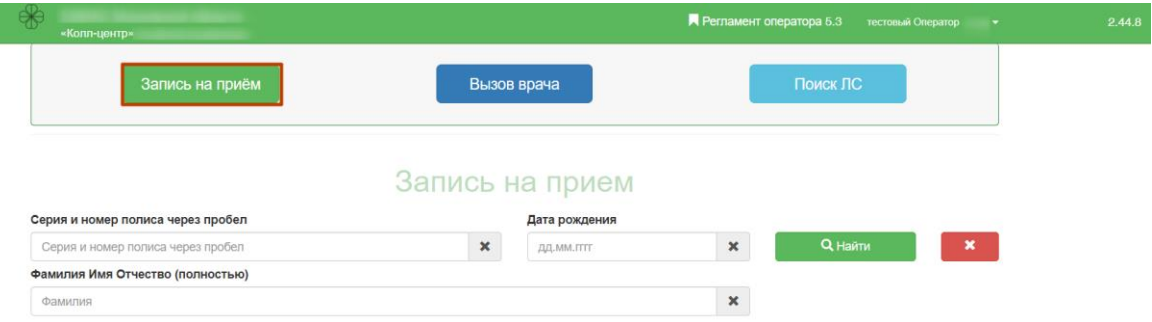

Рисунок 2. Главная страница кол-центра

На странице располагаются вкладки «Запись на прием» (подробную инструкцию см. п[.2](#page-3-0) Инструкции), «Вызов врача на дом» (см. п[.3](#page-24-0) Инструкции), «Поиск ЛС» (см. п[.4](#page-33-0) Инструкции). По умолчанию страница открывается на вкладке «Запись на прием».

# **2 ЗАПИСЬ НА ПРИЕМ К ВРАЧУ**

<span id="page-3-0"></span>Запись на прием к врачу осуществляется с главной страницы на вкладке «Запись на прием». Для поиска пациента, которого необходимо записать, следует ввести серию и номер полиса пациента, а также дату его рождения в поля для ввода данных пациента [\(Рисунок 3\)](#page-3-1).

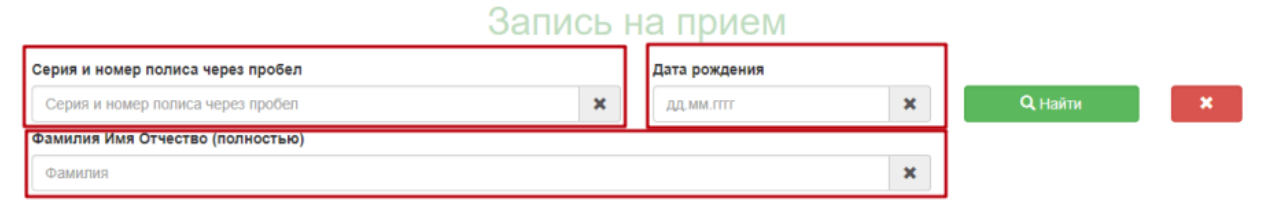

Рисунок 3. Поля для ввода данных пациента

<span id="page-3-1"></span>Поле «Фамилия Имя Отчество» не обязательно для заполнения. Все поля заполняются вручную с клавиатуры. После ввода данных нужно нажать кнопку «Найти».

Нажатие кнопки **ХХ** очищает содержимое всех полей.

После нажатия кнопки «Найти» при успешном поиске отобразится более подробная информация о пациенте [\(Рисунок 4\)](#page-4-0). Окно «Данные пациента» отражает:

- ФИО пациента;
- День рождения;
- № полиса;
- Тип полиса;
- Срок действия полиса;
- Фактический адрес;
- Адрес регистрации;
- Медучреждение, участок и врача, к которому прикреплен пациент.

## Запись на прием

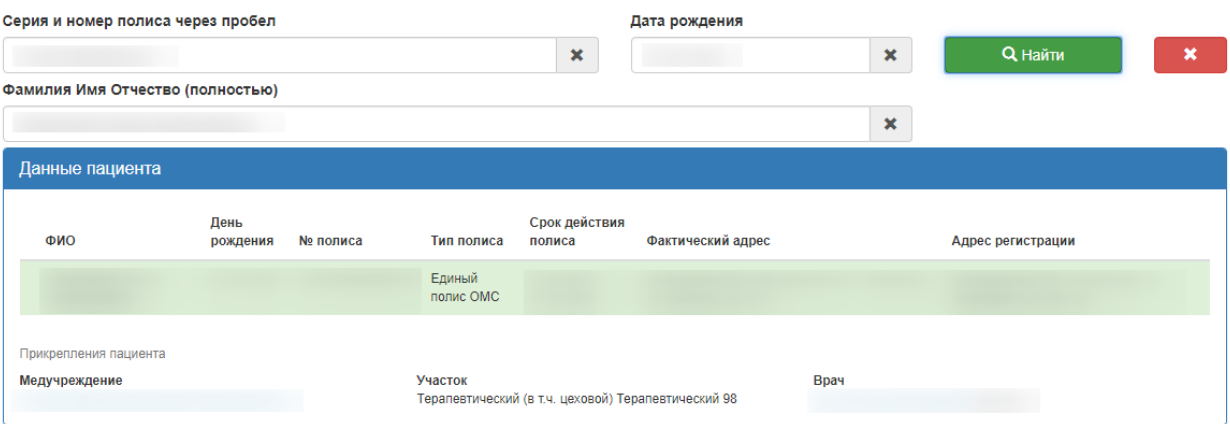

#### Рисунок 4. Окно «Данные пациента»

При поиске пациента может отобразиться несколько записей [\(Рисунок 5\)](#page-4-1).

<span id="page-4-0"></span>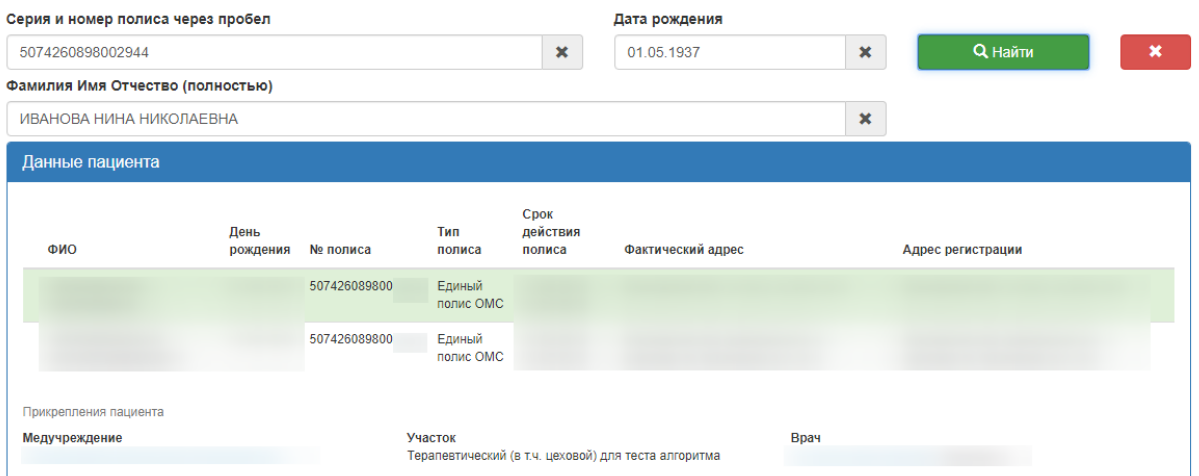

Рисунок 5. Отображение нескольких записей в блоке «Данные пациента»

<span id="page-4-1"></span>В данной ситуации, если в блоке «Данные пациента» есть нужная запись, то необходимо выбрать ее и продолжить запись пациента на прием к врачу. После завершения записи пациента необходимо отправить письмо в службу технической поддержки с сообщением, что при поиске пациента (указать серию и номер полиса пациента, ФИО пациента и дату рождения пациента) в блоке «Данные пациента» отразилось несколько записей (соответствующая введенным данным в поле поиска и не соответствующая). Если нужной записи в блоке «Данные пациента» нет, то необходимо завершить обслуживание пациента с просьбой перезвонить позже и отправить письмо в службу технической поддержки с сообщением, что при поиске пациента (указать серию и номер полиса пациента, ФИО пациента и дату рождения пациента) в блоке «Данные пациента» отразилось несколько записей (не соответствующих введенным данным в поле поиска).

Ниже окна данных о пациенте будут отображены три вкладки «Запись на прием», «Все записи пациента», «Записать по направлению» [\(Рисунок 6\)](#page-5-1). Необходимо перейти к заполнению вкладки «Запись на прием» (описано в п[.1.1](#page-5-0) Инструкции).

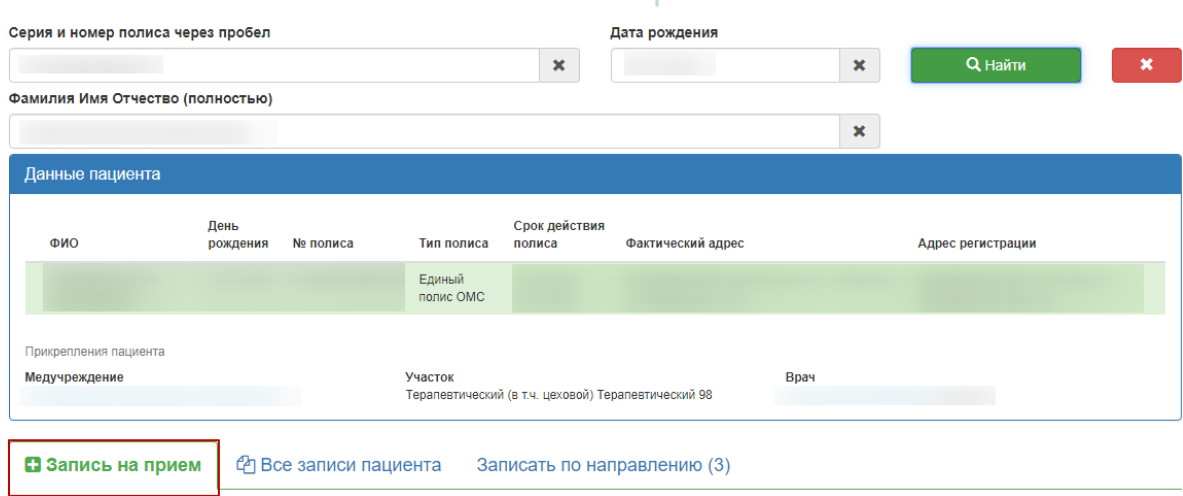

Запись на прием

Рисунок 6. Вкладки для работы с записями

## <span id="page-5-1"></span>**1.1Оформление талона к врачу**

<span id="page-5-0"></span>Запись на прием к врачу осуществляется на вкладке «Запись на прием». После ввода медицинского полиса пациента будет отображён список медицинских учреждений, в которых заведены МКАБ по указанному номеру полиса. Каждое учреждение отображается на отдельной кнопке. Медицинское учреждение прикрепления будет выделено красным цветом [\(Рисунок 7](#page-6-0) ).

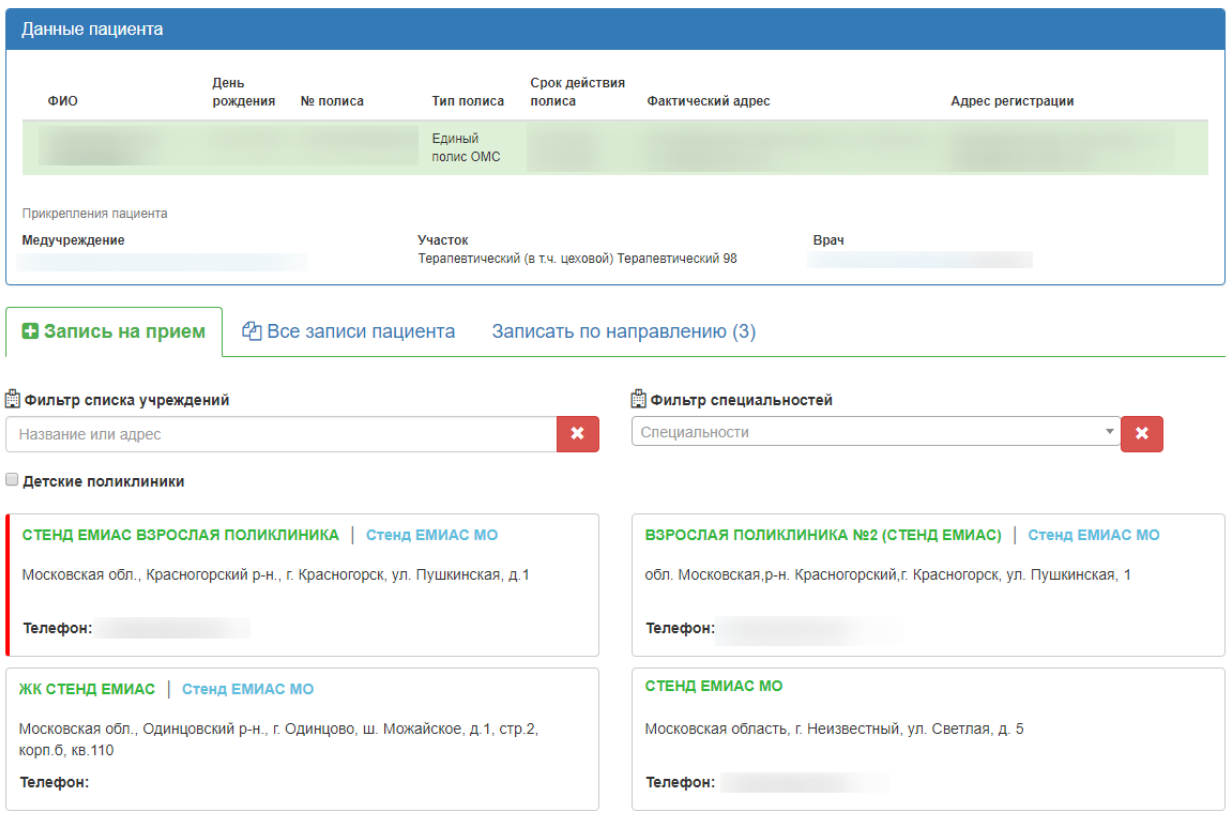

Рисунок 7. Список медицинских учреждений, в которых заведена МКАБ

<span id="page-6-0"></span>При необходимости медицинские учреждения можно отфильтровать, введя название или адрес в строку «Фильтр списка учреждений» [\(Рисунок 8\)](#page-6-1).

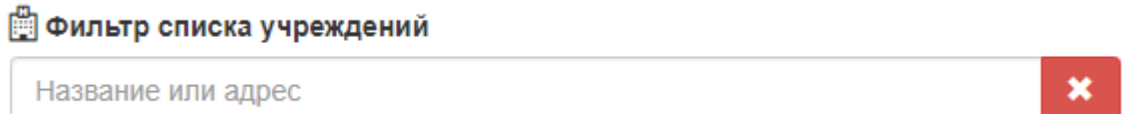

## Рисунок 8. Поле «Фильтр списка учреждений»

<span id="page-6-1"></span>Также фильтрацию можно осуществить с помощью флажка в поле «Детские поликлиники». Если карта пациента была определена как детская, то справа от поля с наименованием медицинской организации будет признак «Детские». Для отмены

 $\pmb{\times}$ фильтрации следует нажать кнопку **. Далее следует выбрать организацию**, в которую необходимо записать пациента, либо специализацию врача, к которому требуется запись. Медицинскую организацию, в которую необходимо записать пациента, следует выбрать щелчком мыши. После выбора учреждения отобразится кнопка с выбранным учреждением и список специальностей врачей, по которым доступна запись на прием. Специализация врача выбирается щелчком мыши [\(Рисунок 9\)](#page-7-0).

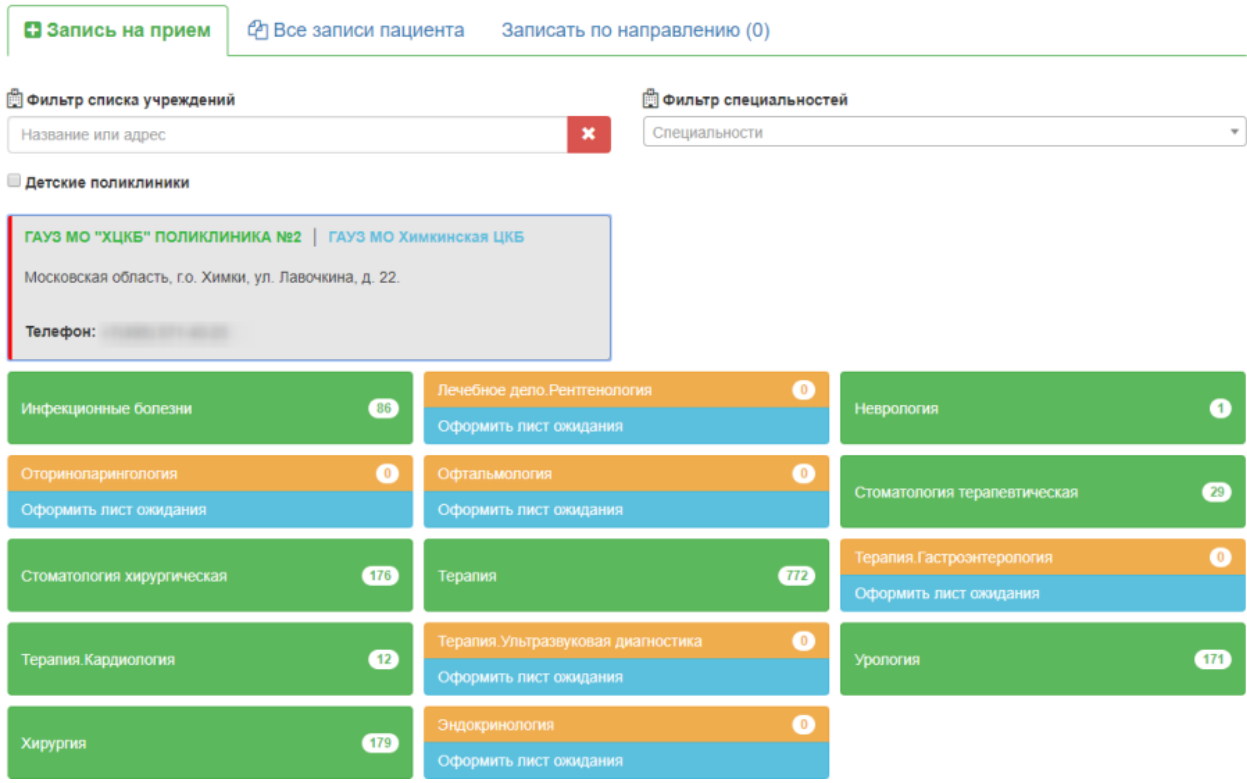

#### Рисунок 9. Выбор специализации врача

<span id="page-7-0"></span>Справа от наименования специализации указывается число свободных талонов по данной специализации на ближайшие две недели [\(Рисунок 10\)](#page-7-1).

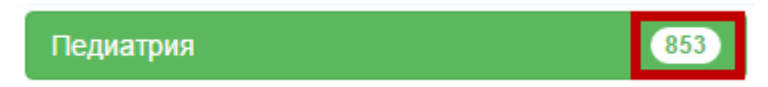

Рисунок 10. Количество свободных талонов по выбранной специализации

<span id="page-7-1"></span>Если свободных талонов по специализации нет (0), то ниже будет кнопка с предложением оформить лист ожидания [\(Рисунок 11\)](#page-7-2). Инструкция по оформлению листа ожидания доступна по ссылке п[.1.2.](#page-12-0)

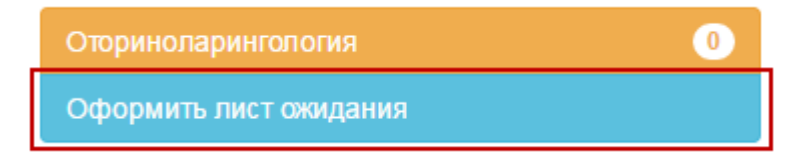

#### Рисунок 11. Кнопка оформления листа ожидания

<span id="page-7-2"></span>Для выбора специализации врача без указания медицинской организации следует щелкнуть левой кнопкой мыши по полю «Фильтр специальностей», после чего отобразится список специальностей врачей по всем медицинским организациям, в которых заведены МКАБ по указанному номеру полиса [\(Рисунок 12\)](#page-8-0).

## □ Фильтр специальностей

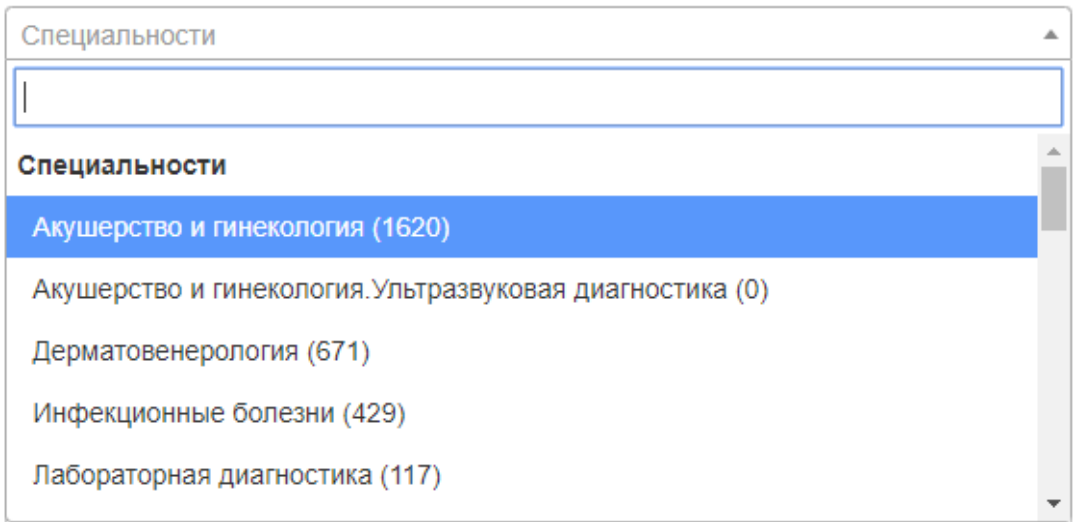

Рисунок 12. Поле «Фильтр специальностей»

<span id="page-8-0"></span>Справа от наименования специальности указывается число свободных талонов по данной специальности на ближайшие две недели [\(Рисунок 13\)](#page-8-1).

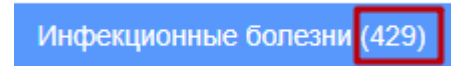

Рисунок 13. Количество свободных талонов по выбранной специализации

<span id="page-8-1"></span>Список специализаций можно отфильтровать, введя часть или полное наименование специализации с клавиатуры [\(Рисунок 14\)](#page-8-2).

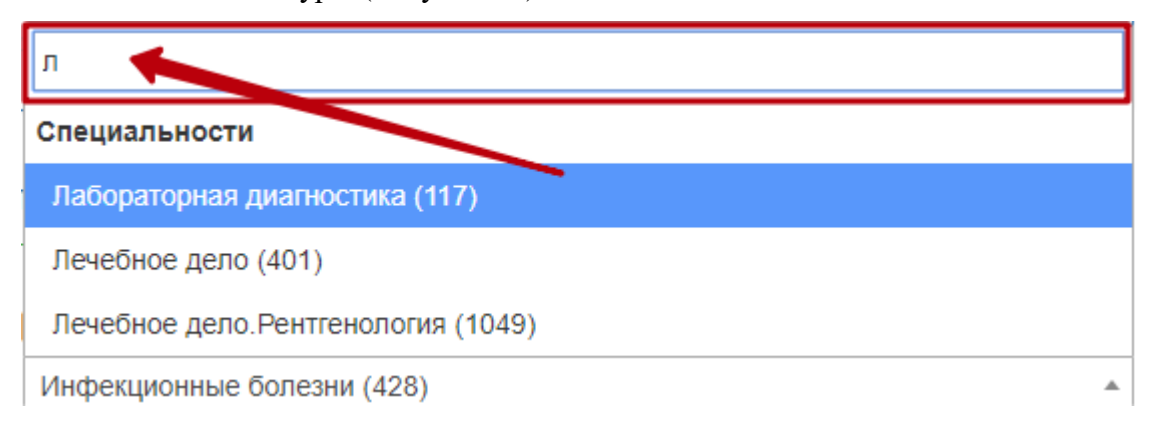

## Рисунок 14. Фильтрация списка специальностей

<span id="page-8-2"></span>После выбора специальности отобразится расписание врачей данной специальности [\(Рисунок 15\)](#page-9-0).

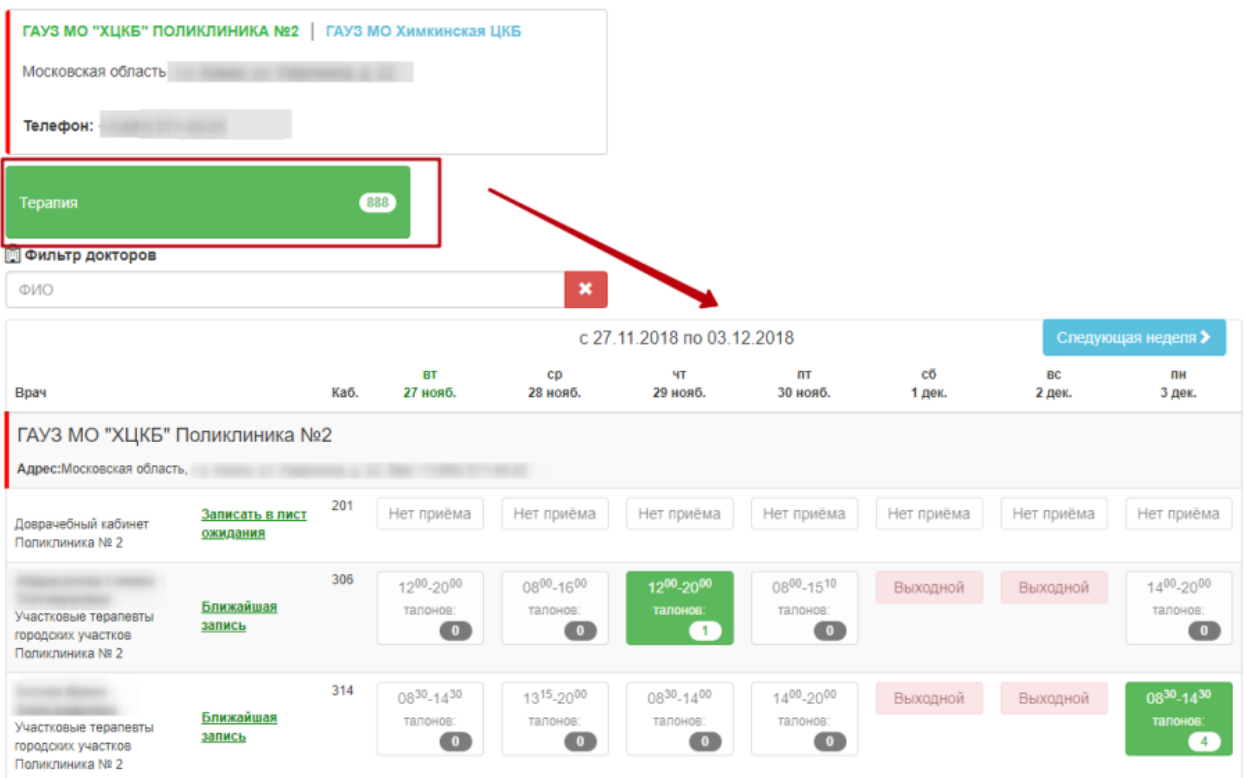

Рисунок 15. Расписание врачей выбранной специальности

<span id="page-9-0"></span>Расписание представлено на две недели, переключаться между которыми можно при помощи кнопок «Следующая неделя» и «Предыдущая неделя».

Слева вертикально указаны фамилии врачей, для каждого врача по дням указаны часы его работы и количество свободных талонов в ячейке на пересечении. Если в МКАБ в Системе проставлен участок и выбрана специальность «Терапия» или «Педиатрия», то участковый терапевт подсветится красным цветом [\(Рисунок 16\)](#page-9-1).

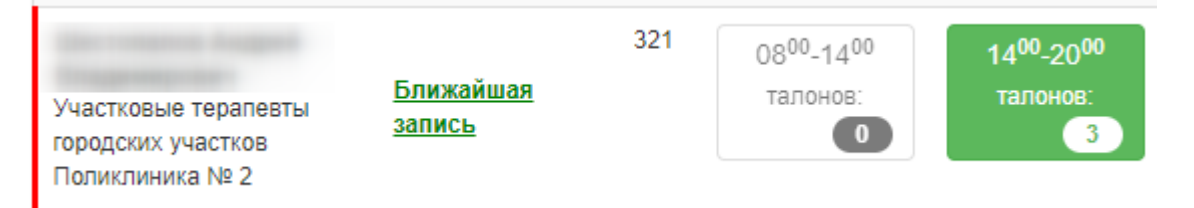

Рисунок 16. Выделение участкового терапевта

<span id="page-9-1"></span>Следует выбрать врача и день, нажать на ячейку с количеством свободных талонов. После этого отобразится расписание врача на день [\(Рисунок 17\)](#page-10-0).

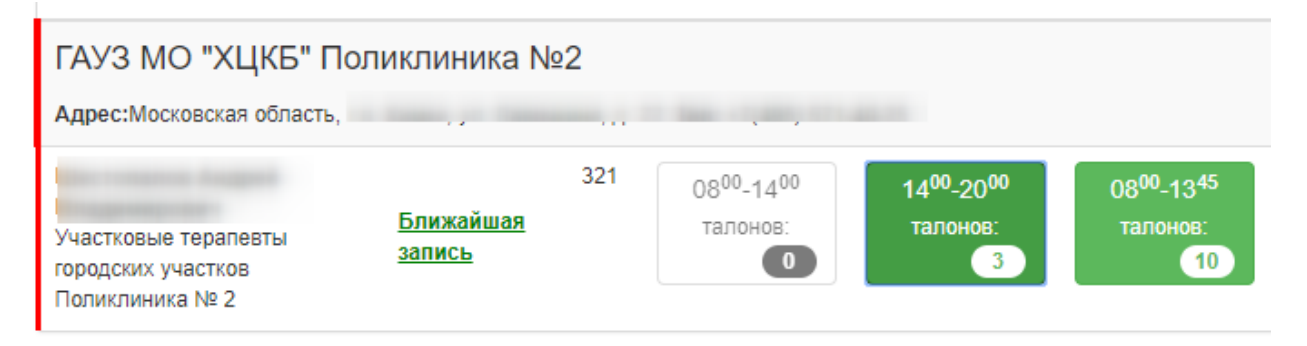

#### **© Выбор времени приема**

|       | ◆ Предыдущий день |       |       | 28 ноября 2018 г. |       |       | Следующий день > |
|-------|-------------------|-------|-------|-------------------|-------|-------|------------------|
|       | Прием по очереди  |       |       |                   |       |       |                  |
|       | 14:15             | 14:30 | 14:45 | 15:00             | 15:15 | 15:30 | 15:45            |
| 14:00 |                   |       |       |                   |       |       |                  |
| 16:00 | 16:15             | 16:30 | 16:45 | 17:00             | 17:15 | 17:30 | 17:45            |

Рисунок 17. Отображение расписания врача на день

<span id="page-10-0"></span>Для отображения ближайшего дня приема со свободными талонами необходимо щелкнуть по ссылке «Ближайшая запись».

Если в Системе расписание врача на выбранный день создано с разными типами ячеек, например, прием по очереди, мед. осмотр, то в интерфейсе кол-центра расписание отобразится также с разделением ячеек по типам [\(Рисунок 18\)](#page-11-0).

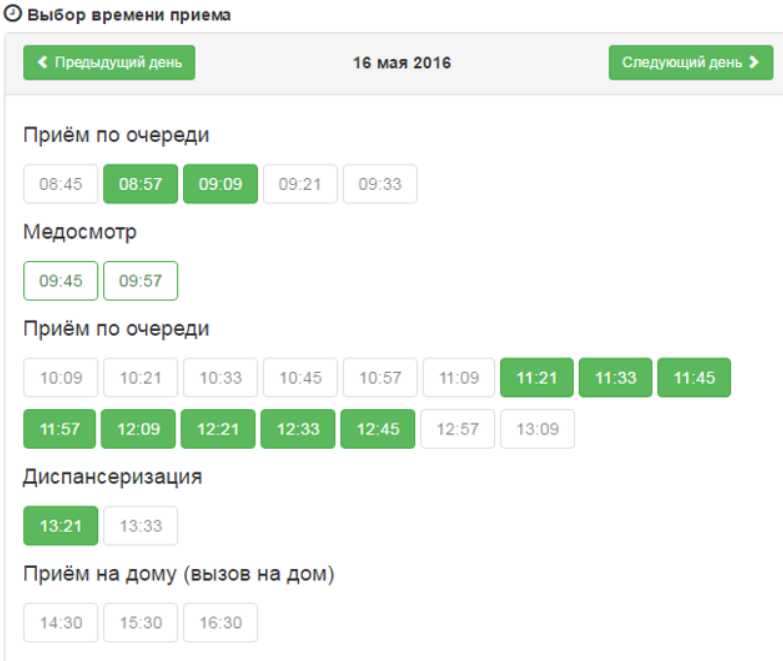

Рисунок 18. Отображение расписания врача с разбивкой по типам приема

<span id="page-11-0"></span>В расписании врача следует выбрать ячейку с подходящим временем приема и нажать ее. Справа от расписания появится сообщение о способах записи в выбранную ячейку расписания. Необходимо нажать кнопку «Записать на прием» [\(Рисунок 19\)](#page-11-1).

**© Выбор времени приема** 

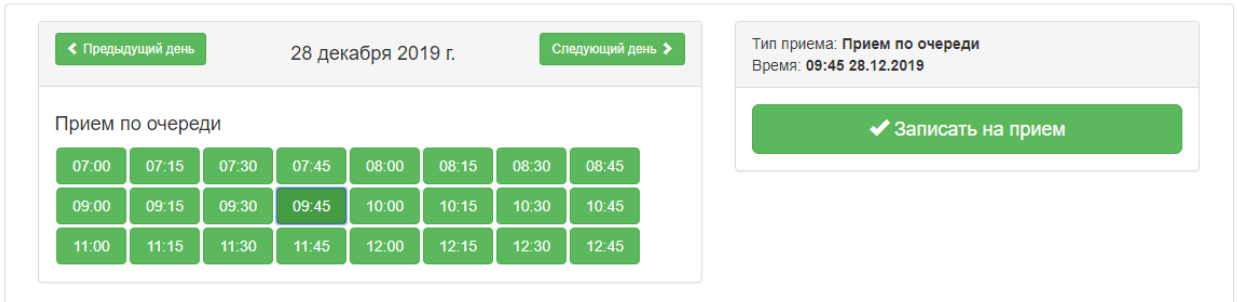

Рисунок 19. Кнопка «Записать на прием»

<span id="page-11-1"></span>После нажатия кнопки «Записать на прием» пациент будет записан. Появится сообщение с информацией о записи [\(Рисунок 20\)](#page-12-1).

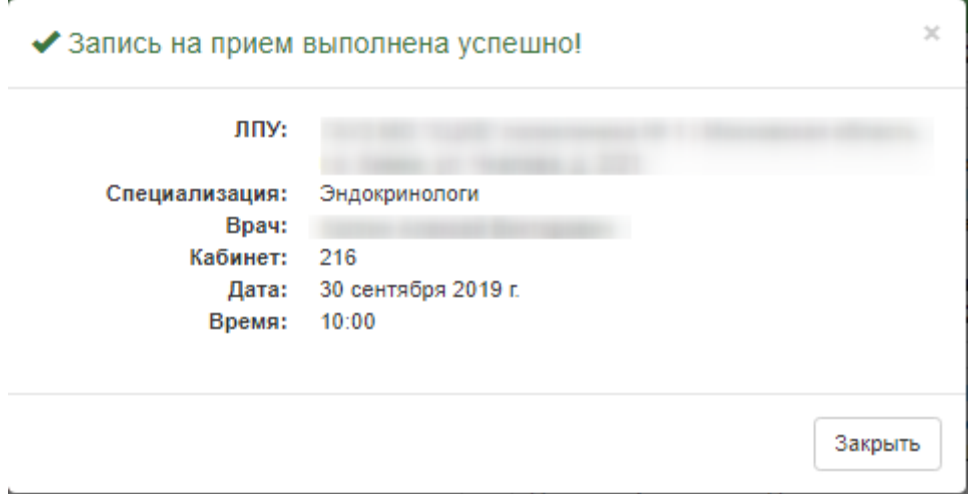

Рисунок 20. Сообщение об успешной записи на прием к врачу

<span id="page-12-1"></span>Для закрытия сообщения следует нажать кнопку «Закрыть». Будет осуществлён возврат к вкладке «Запись на прием» с расписанием врача.

Также реализована проверка соответствия типа приёма возрасту записываемого пациента. Проверка производится после выбора ячейки расписания и нажатии кнопки «Записать на приём». Если пациент не соответствует типу приёма, отобразится предупреждающее сообщение, пациент не будет записан [\(Рисунок 21\)](#page-12-2).

| Ошибка | тестовый Оператор (ссе) -                                                                                                    | 2.44.4 |
|--------|----------------------------------------------------------------------------------------------------|--------|
|        | Запись недоступна для взрослых. Сотрудниками учреждения было установлено ограничение по возрасту при записи на прием на выбранное время.             |        |
|        |                                                                                                    |        |
| Ошибка |                                                                                                    |        |
|        | Запись недоступна для взрослых. Сотрудниками учреждения было установлено ограничение по возрасту при записи на прием на выбранное время.             |        |
|        |                                                                                                    |        |
| Ошибка | Время: 19:15 06:11.2020                                                                                                    |        |
|        | Запись доступна только для детей до 1 года. Сотрудниками учреждения было установлено ограничение по возрасту при записи на прием на выбранное время. |        |

<span id="page-12-2"></span>Рисунок 21. Предупреждающие сообщения при выборе ячейки расписания, не соответствующей возрасту пациента

Запись на прием можно перенести или отменить. Данный функционал описан в п[.1.3.2](#page-16-0) Инструкции.

Вкладка «Записать по направлению» предназначена для записи пациента к врачу по направлению (см. п[.1.4](#page-19-0) Инструкции).

#### **1.2Оформление листа ожидания**

<span id="page-12-0"></span>Если свободных талонов по выбранной специализации нет, то можно оформить лист ожидания. Листы ожидания оформляются на вкладке «Запись на прием», и начальные действия такие же, как при записи на прием: нужно указать пациента, выбрать медицинскую организацию, указать специализацию. Далее нужно нажать кнопку

«Оформить лист ожидания». Оформление листа ожидания также возможно через расписание врачей выбранной специализации.

Отобразятся поля ввода данных, необходимых для оформления листа ожидания [\(Рисунок 22\)](#page-13-0).

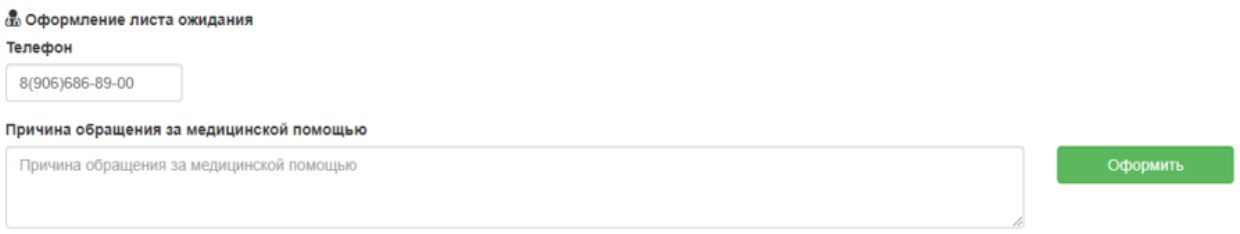

Рисунок 22. Поля для оформления листа ожидания

<span id="page-13-0"></span>Поле «Телефон» заполняется вручную с клавиатуры [\(Рисунок 23\)](#page-13-1).

Телефон

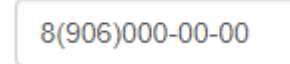

Рисунок 23. Заполнение поля «Телефон»

<span id="page-13-1"></span>Поле «Причина обращения за медицинской помощью» заполняется вручную с клавиатуры [\(Рисунок 24\)](#page-13-2).

Причина обращения за медицинской помощью

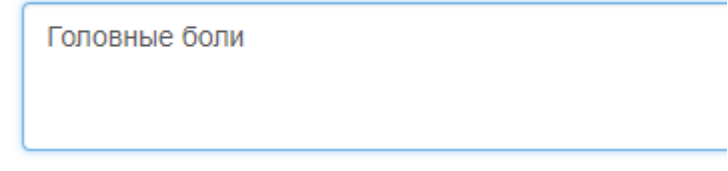

Рисунок 24. Заполнение поля «Причина обращения за медицинской помощью»

<span id="page-13-2"></span>После заполнения полей следует нажать кнопку «Оформить» для завершения оформления листа ожидания [\(Рисунок 25\)](#page-13-3).

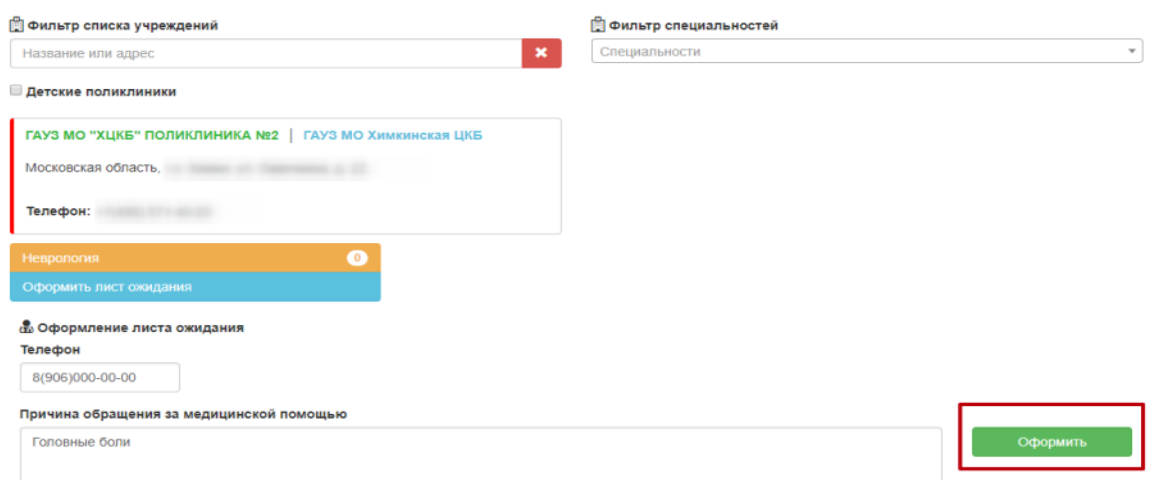

<span id="page-13-3"></span>Рисунок 25. Завершение оформления листа ожидания

После нажатия кнопки «Оформить» появится сообщение о добавлении пациента в лист ожидания [\(Рисунок 26\)](#page-14-2).

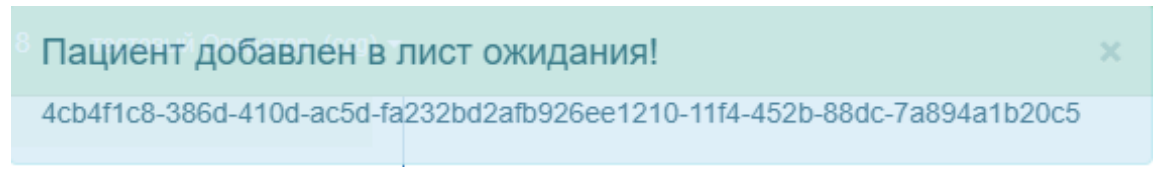

## Рисунок 26. Сообщение о добавлении пациента в лист ожидания

<span id="page-14-2"></span>Запись в лист ожидания можно удалить. Работа с листами ожидания описана в п[.1.3.1](#page-14-1) Инструкции.

## **1.3Работа с записями пациента**

<span id="page-14-0"></span>Работа с записями пациента на прием, с листами ожидания осуществляется на вкладке «Все записи пациента» [\(Рисунок 27\)](#page-14-3).

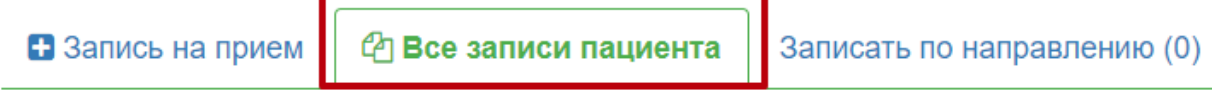

Рисунок 27. Вкладка «Все записи пациента»

<span id="page-14-3"></span>Вкладка «Все записи пациента» разделена на три области:

- Листы ожидания (описано в п[.1.3.1](#page-14-1) Инструкции);
- Записи на прием (описано в п[.1.3.2](#page-16-0) Инструкции);
- Маршрутный лист диспансеризации отражены врач, кабинет, мероприятие,

специальность, дата и время приема, название учреждения при диспансеризации.

## <span id="page-14-1"></span>**1.3.1 Работа с листами ожидания**

Созданные листы ожидания доступны для просмотра на вкладке «Все записи пациента». Не обработанная запись в листе ожидания имеет статус «Создана» [\(Рисунок 28\)](#page-14-4).

| В Запись на прием            |                      |               | <sup>(2</sup> ) Все записи пациента | Записать по направлению (0)                                      |              |  |
|------------------------------|----------------------|---------------|-------------------------------------|------------------------------------------------------------------|--------------|--|
| Листы ожидания               |                      |               |                                     |                                                                  |              |  |
|                              |                      |               |                                     |                                                                  |              |  |
|                              | Врач<br>Показать все | Специальность | Дата создания записи                | Название учреждения                                              | Статус       |  |
| Ξ<br>$\overline{\mathbf{e}}$ |                      | Неврология    | 27 нояб. 2018 г., 10:28             | ГАУЗ МО "ХЦКБ" Поликлиника №2                                    | Создана<br>× |  |
| Ξ<br>$\bullet$               |                      | Офтальмология | 27 нояб. 2018 г., 11:24             | Центральная районная поликлиника (ГБУЗ МО "Солнечногорская ЦРБ") | Создана<br>× |  |

<span id="page-14-4"></span>Рисунок 28. Листы ожидания

Кнопка предназначена для отображения справочной информации о листе

ожидания [\(Рисунок 29\)](#page-15-0).

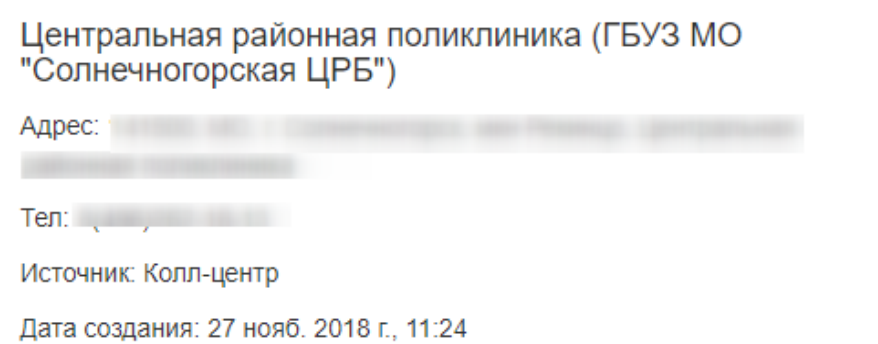

Рисунок 29. Справочная информация о листе ожидания

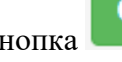

<span id="page-15-0"></span>Кнопка предназначена для отображения статуса изменений о листе ожидания

[\(Рисунок 30\)](#page-15-1).

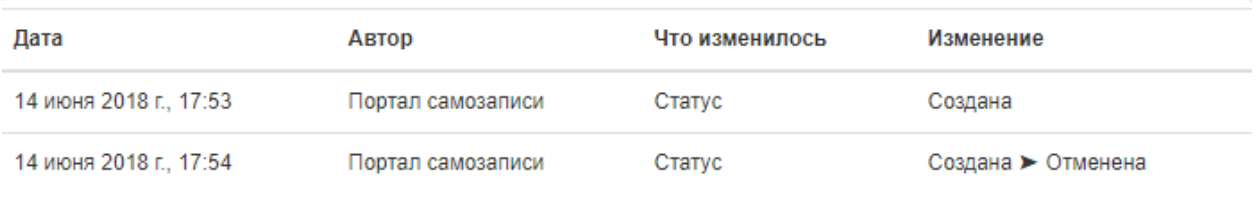

Рисунок 30. Статус изменений листа ожидания

<span id="page-15-1"></span> $\pmb{\times}$ Кнопка предназначена для удаления листа ожидания. При нажатии отобразится всплывающее окно, в котором необходимо подтвердить отмену записи в лист ожидания [\(Рисунок 31\)](#page-15-2).

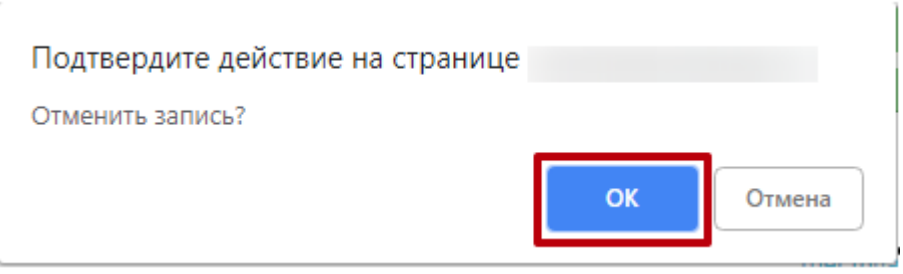

## Рисунок 31. Окно подтверждения отмены записи

<span id="page-15-2"></span>Лист ожидания будет удален, вкладка «Все записи пациента» обновится, удаленный лист ожидания исчезнет [\(Рисунок 32\)](#page-16-1).

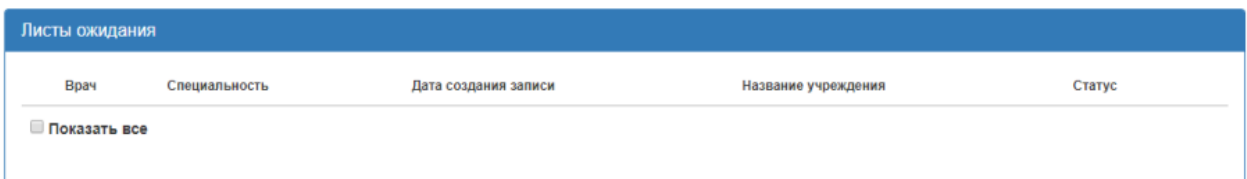

Рисунок 32. Область «Листы ожидания» после удаления листа ожидания

<span id="page-16-1"></span>При установке флажка в поле «Показать все» отобразятся записи в листах ожидания пациента за прошлые периоды. Запись листа ожидания в таком случае будет иметь статус «Обработана» или «Отменена» [\(Рисунок 33\)](#page-16-2).

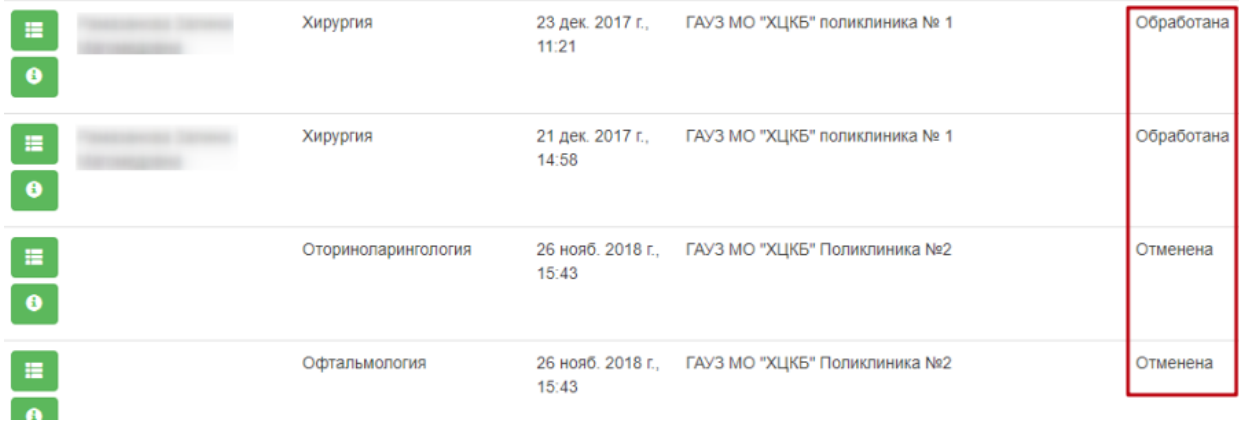

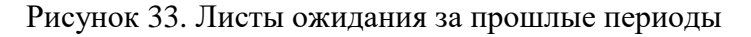

## <span id="page-16-2"></span><span id="page-16-0"></span>**1.3.2 Перенос и удаление записи на прием**

Созданные записи на прием можно редактировать и отменять. Для этого на вкладке «Все записи пациента» необходимо перейти к области «Записи на прием» [\(Рисунок 34\)](#page-17-0).

|                 | В Запись на прием |      | <sup>(2</sup> ) Все записи пациента | Записать по направлению (0) |                                         |                  |              |                           |
|-----------------|-------------------|------|-------------------------------------|-----------------------------|-----------------------------------------|------------------|--------------|---------------------------|
| Листы ожидания  |                   |      |                                     |                             |                                         |                  |              |                           |
| Врач            | Специальность     |      | Дата создания записи                | Название учреждения         |                                         |                  | Статус       |                           |
| Показать все    |                   |      |                                     |                             |                                         |                  |              |                           |
| 僵<br>$\bullet$  | Неврология        |      | 27 нояб. 2018 г., 10:28             |                             |                                         |                  | Создана      | $\boldsymbol{\mathsf{x}}$ |
| Ξ               | Офтальмология     |      | 27 нояб. 2018 г., 11:24             |                             |                                         |                  | Создана      | $\boldsymbol{\mathsf{x}}$ |
| $\bullet$       |                   |      |                                     |                             |                                         |                  |              |                           |
| Записи на прием |                   |      |                                     |                             |                                         |                  |              |                           |
|                 | Номер             | Врач |                                     | Специальность               | Запись создана                          | Дата приема      | Время приема |                           |
|                 | P3022             |      |                                     | Инфекционные болезни        | МИС<br>26 нояб. 2018 г., 18:54:27       | 27 нояб. 2018 г. | 13:15        | $\pmb{\times}$            |
|                 | <b>ША015</b>      |      |                                     | Терапия                     | Колл-центр<br>27 нояб. 2018 г., 9:59:22 | 29 нояб. 2018 г. | 11:30        | $\mathbf{x}$              |

Рисунок 34. Записи на прием

<span id="page-17-0"></span>На вкладке отображаются талоны на прием выбранного пациента. Записи можно отредактировать, выбрав другого врача или время приема, и удалить.

Для редактирования записи на прием нужно нажать кнопку . Будет осуществлен переход к вкладке «Запись на прием», на которой можно выбрать врача и время приема. Кнопка «Закрыть» при необходимости позволяет закрыть окно «Перенос записи талона» [\(Рисунок 35\)](#page-17-1).

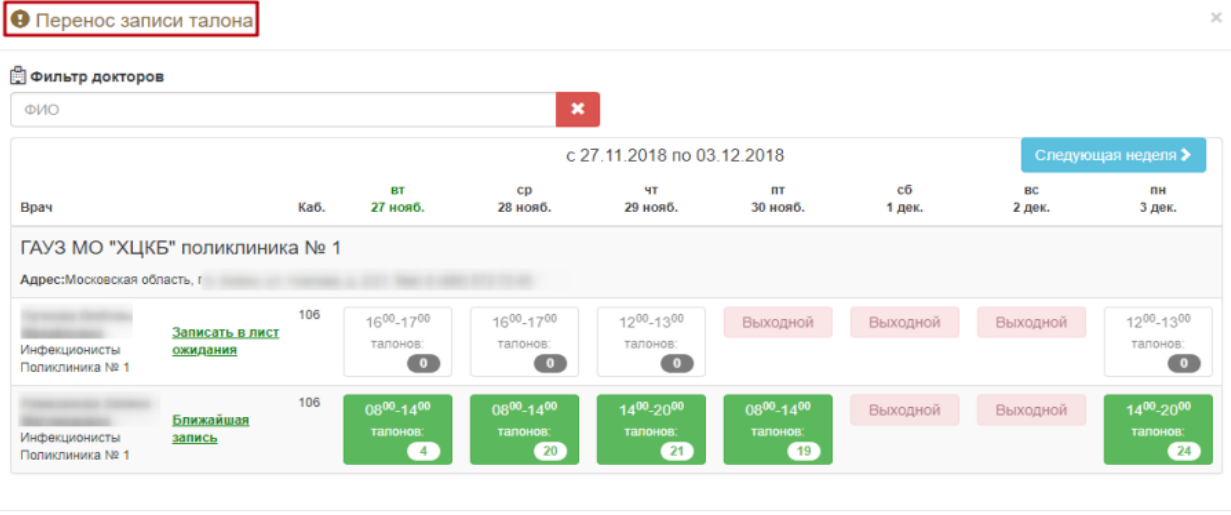

Закрыть

<span id="page-17-1"></span>Рисунок 35. Окно «Перенос записи талона»

После выбора врача и времени приема следует нажать кнопку «Перенести запись» [\(Рисунок 36\)](#page-18-0).

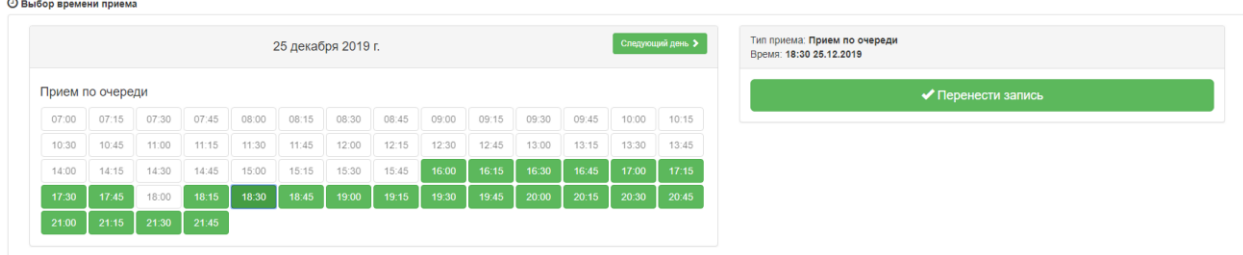

#### Рисунок 36. Кнопка «Перенести запись»

<span id="page-18-0"></span>Запись на прием будет перенесена, а старая ячейка записи станет свободной. Появится сообщение об успешном переносе записи. Осуществится возврат на вкладку «Все записи пациента» [\(Рисунок 37\)](#page-18-1).

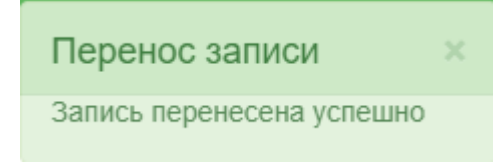

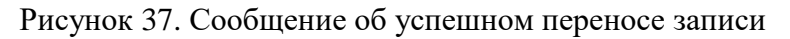

<span id="page-18-1"></span>Для отмены записи на прием нужно нажать кнопку рядом с записью на прием. Появится сообщение, требующее подтверждение удаления талона на прием. Для удаления талона следует нажать кнопку «Да» [\(Рисунок 38\)](#page-18-2).

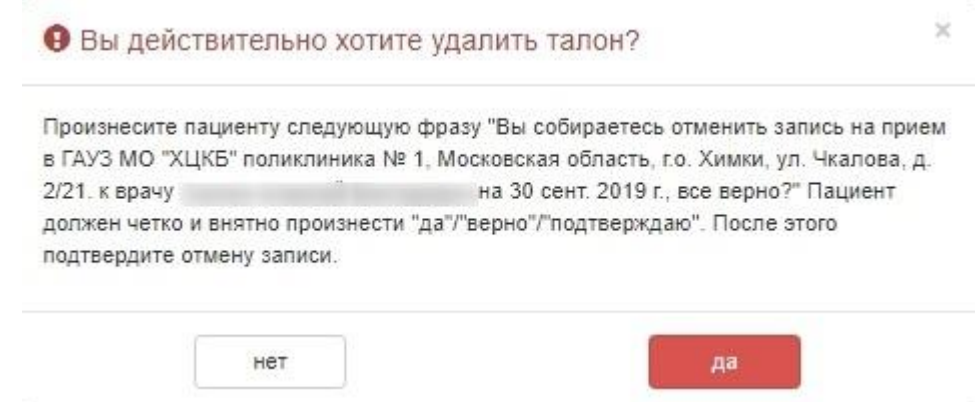

Рисунок 38. Удаление талона на прием

<span id="page-18-2"></span>Запись на прием будет удалена, вкладка «Все записи пациента» обновится, удаленный талон будет отсутствовать [\(Рисунок 39\)](#page-19-1).

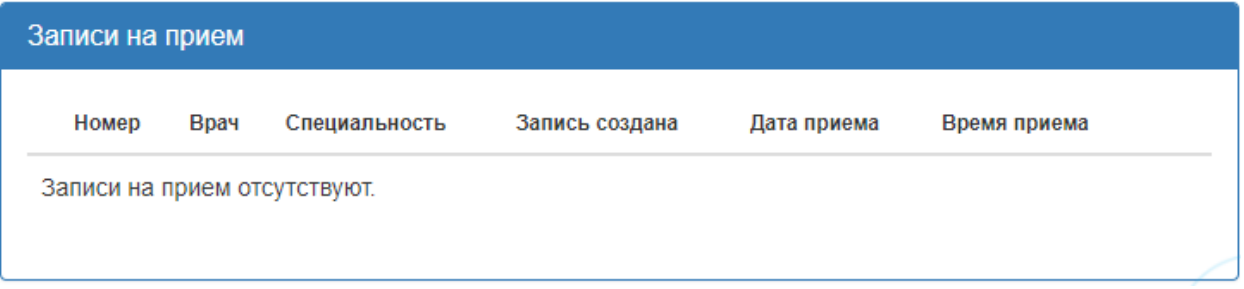

Рисунок 39. Область «Записи на прием» после удаления талона на прием

## <span id="page-19-1"></span>**1.4Запись на прием к врачу по направлению**

<span id="page-19-0"></span>1. Запись на прием к врачу по направлению осуществляется на вкладке «Записать по направлению». Справа в скобках указывается количество направлений [\(Рисунок 40\)](#page-19-2).

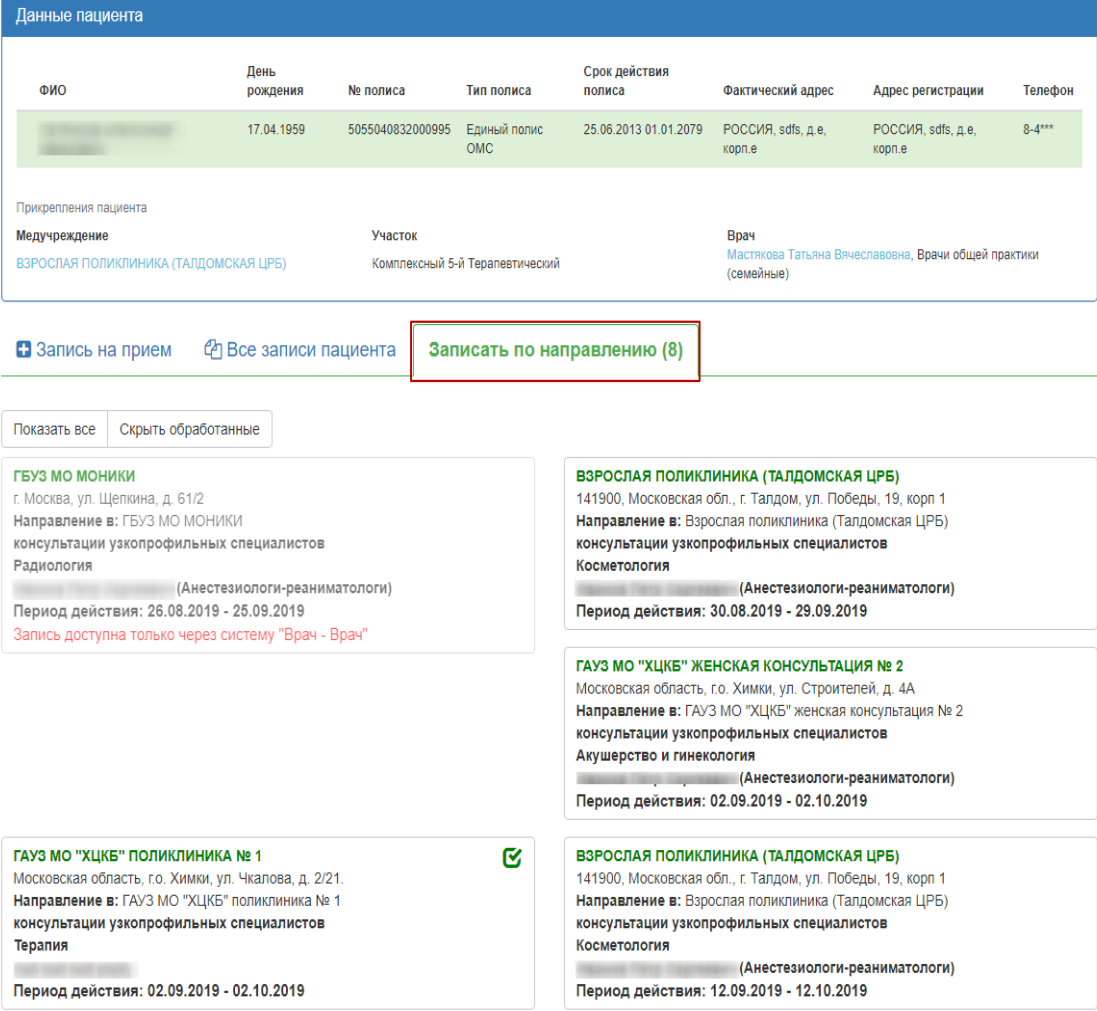

Рисунок 40. Вкладка «Записать по направлению»

<span id="page-19-2"></span>2. С помощью данной формы можно оформить запись на диагностическое и клиническое

оборудование по направлению на исследование, выбрав из списка необходимое.

На вкладке отображается информация о направлениях пациента на исследования:

- Наименование ЛПУ, выдавшего направление на исследование;
- Адрес ЛПУ исследования;
- Наименование ЛПУ исследования;
- Тип исследования;
- Наименование исследования;
- ФИО врача, выписавшего направление;
- Период действия направления.

При необходимости направления можно отфильтровать, выбрав вкладку «Показать все»

или «Скрыть обработанные». Обработанные запросы отмечены знаком  $\bullet$ .

3. После выбора направления отобразится расписание врачей (оборудования) необходимой специальности. Расписание представлено на две недели, переключаться между которыми можно при помощи кнопок «Следующая неделя» и «Предыдущая неделя». Слева вертикально указаны фамилии врачей (наименование оборудования), для каждого врача (оборудования) по дням указаны часы его работы и количество свободных талонов в ячейке на пересечении [\(Рисунок 41\)](#page-20-0).

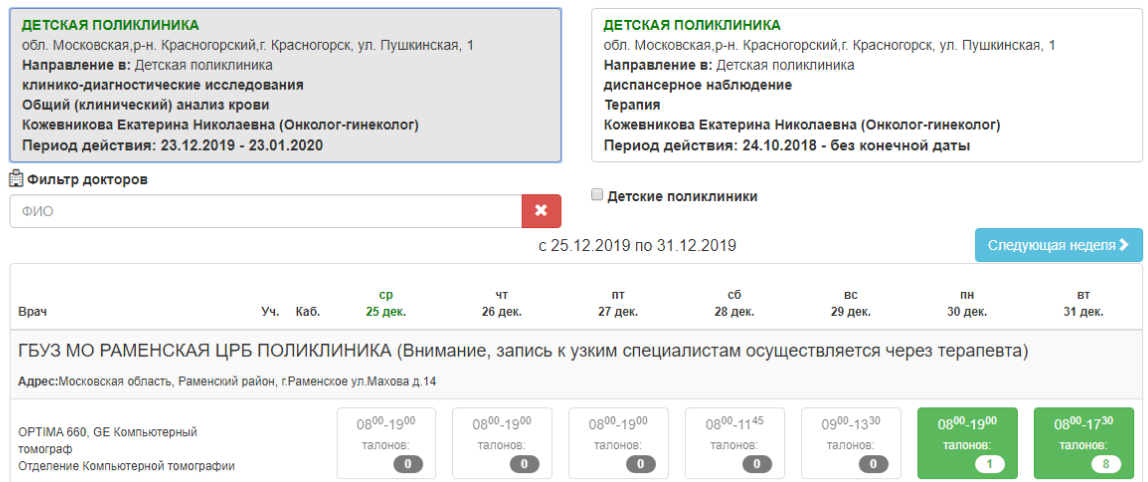

Рисунок 41. Расписание врачей выбранной специальности

<span id="page-20-0"></span>4. Следует выбрать врача (оборудование) и день, нажать на ячейку с количеством свободных талонов. После этого отобразится расписание врача (оборудования) на день.

Расписание врача (оборудования) на выбранный день создано с разными типами ячеек, по типу обследования, например, диагностика, медосмотр [\(Рисунок 42\)](#page-21-0).

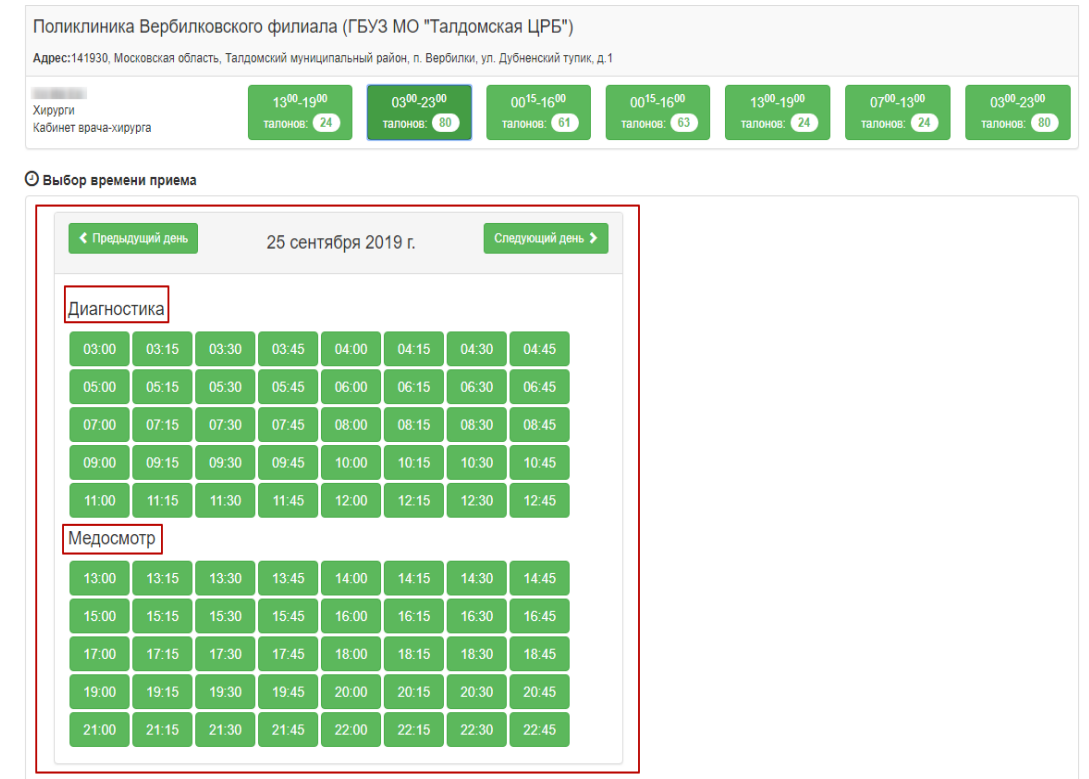

Рисунок 42. Отображение расписания врача на день

<span id="page-21-0"></span>5. В расписании врача следует выбрать ячейку с подходящим временем приема и нажать ее. Справа от расписания появится сообщение о способах записи в выбранную ячейку расписания. Необходимо нажать кнопку «Записать на прием» [\(Рисунок 43\)](#page-21-1).

**© Выбор времени приема** 

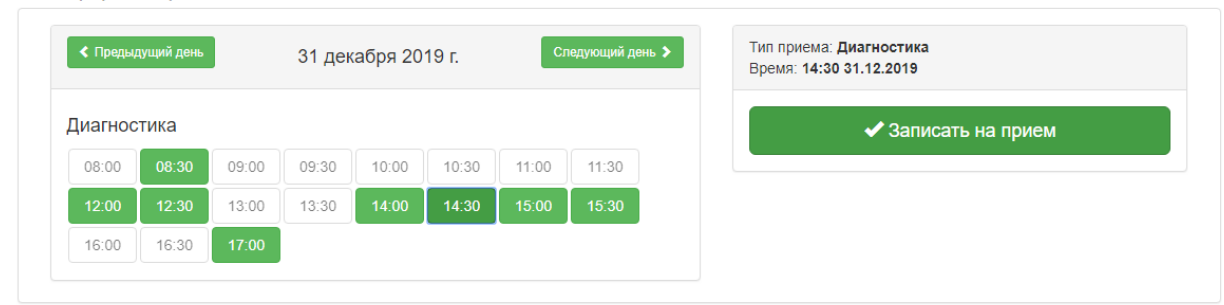

Рисунок 43. Кнопка «Записать на прием»

<span id="page-21-1"></span>После нажатия кнопки «Записать на прием» пациент будет записан. Появится сообщение с информацией о записи [\(Рисунок 44\)](#page-22-0).

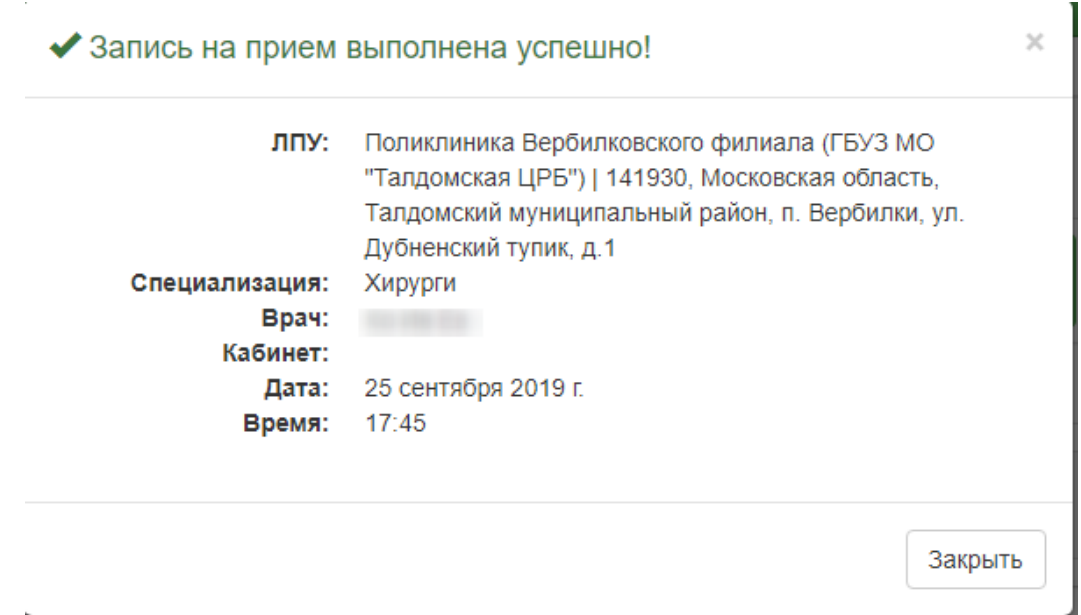

Рисунок 44. Сообщение об успешной записи на прием к врачу

<span id="page-22-0"></span>6. Для закрытия сообщения следует нажать кнопку «Закрыть». Будет осуществлён возврат к вкладке «Записать по направлению» с расписанием врача (оборудования).

При записи на приём по направлению на исследование, у которого установлена временная норма проведения исследования, при выборе даты для записи на приём отобразится форма, на которой отображается [\(Рисунок 45\)](#page-23-0):

⎯ Длительность проведения исследования.

⎯ Количество идущих подряд ячеек, которые будут заняты.

⎯ Перечисление доступных ячеек для записи.

При записи на приём на оборудование реализована проверка наличия нескольких идущих подряд ячеек для записи в соответствии с нормативом времени. При выборе ячейки расписания, если идущих подряд свободных ячеек расписания хватает для выполнения исследования по нормативу, то данные ячейки выделяются синим цветом.

⊕ Выбор времени приема

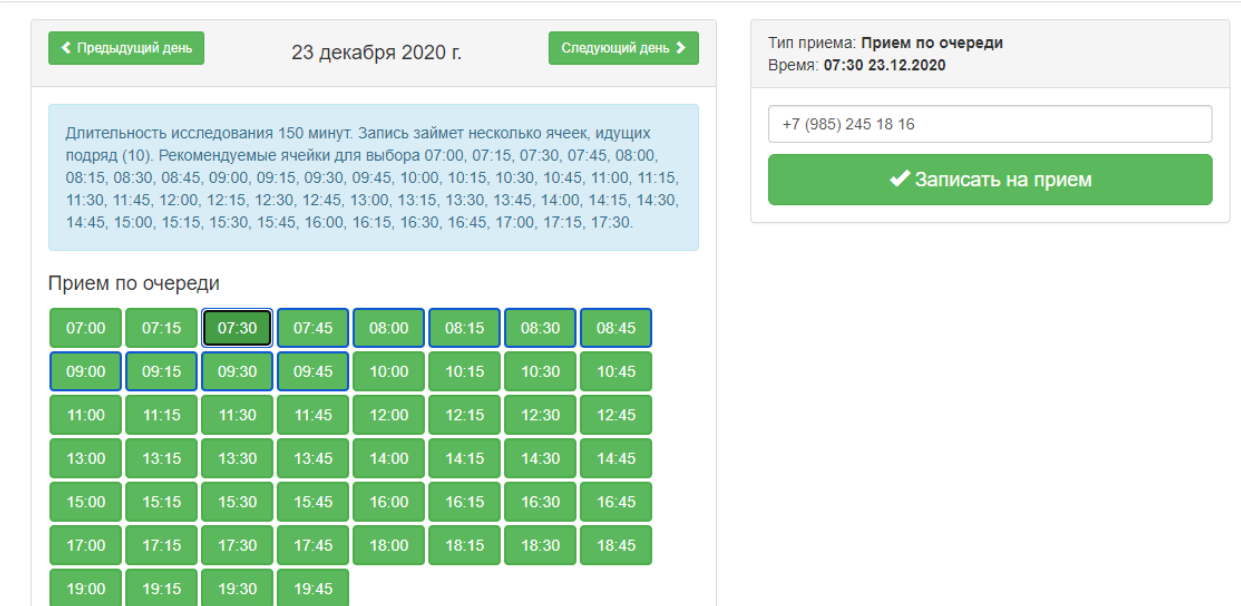

<span id="page-23-0"></span>Рисунок 45. Отображение информации о временной норме проведения исследования.

Если при выборе ячейки идущих подряд свободных ячеек не хватает для выполнения исследования по нормативу, то отобразится сообщение «Выбранная ячейка не удовлетворяет норме длительности исследования!». Кнопка «Записать на приём» будет заблокирована. [\(Рисунок 46\)](#page-23-1).

**@ Выбор времени приема** 

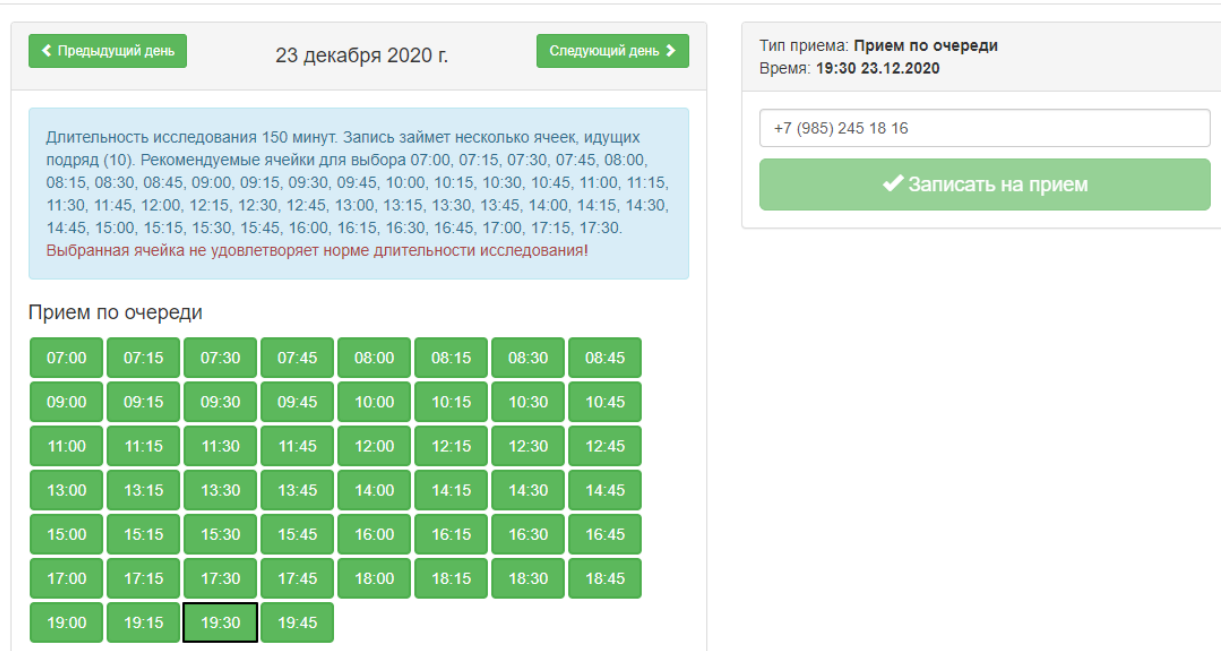

<span id="page-23-1"></span>Рисунок 46. Выбор ячейки расписания, по которой недоступна запись на исследование в соответствии с нормативным временем

При переходе к дате, в которой нет подходящего диапазона ячеек расписания для записи, отобразится предупреждающее сообщение, кнопка «Записать на приём» заблокирована [\(Рисунок 47\)](#page-24-1).

#### **Э** Выбор времени приема

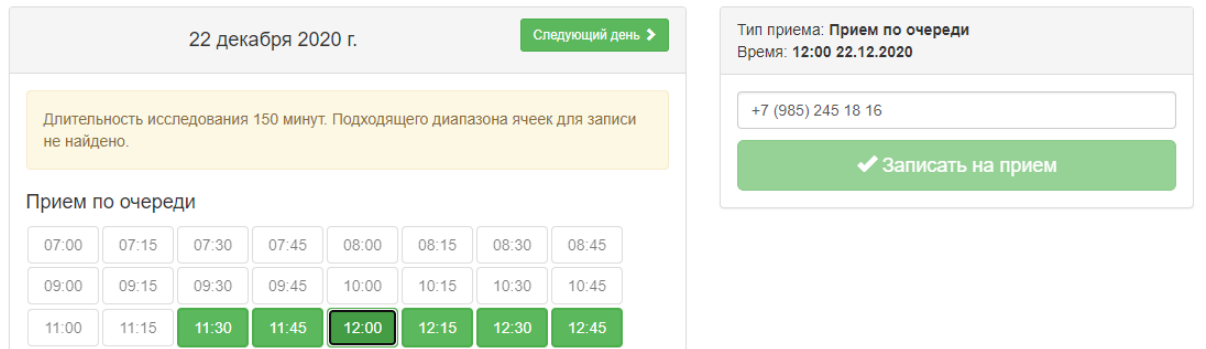

<span id="page-24-1"></span>Рисунок 47. Выбор даты, в которой нет подходящего диапазона ячеек расписания Запись на прием можно перенести или отменить на вкладке «Все записи пациента» [\(Рисунок 48\)](#page-24-2). Данные функциональные возможности описаны в п[.1.3.2](#page-16-0) Инструкции.

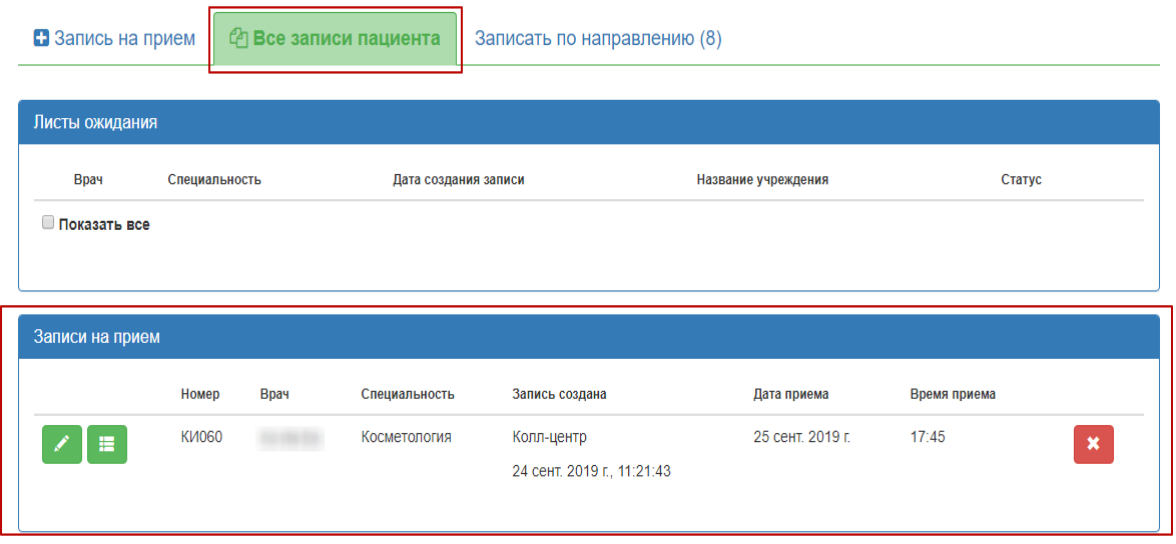

Рисунок 48. Просмотр записи на прием по направлению

## **3 ВЫЗОВ ВРАЧА НА ДОМ И ЕГО ОТМЕНА**

<span id="page-24-2"></span><span id="page-24-0"></span>Для того чтобы оформить вызов врача на дом, следует перейти на вкладку «Вызов врача» → «Вызвать врача на дом» [\(Рисунок 49\)](#page-25-0).

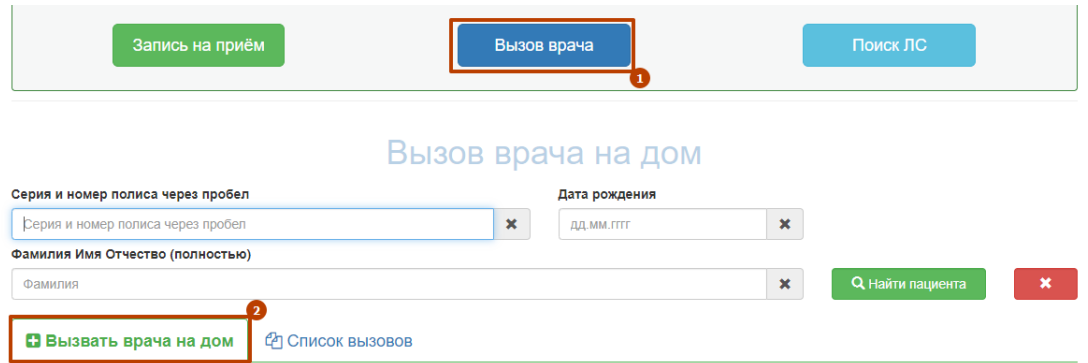

Рисунок 49. Переход на вкладку «Вызвать врача на дом»

<span id="page-25-0"></span>Отобразятся поля ввода данных для вызова врача на дом [\(Рисунок 50\)](#page-25-1).

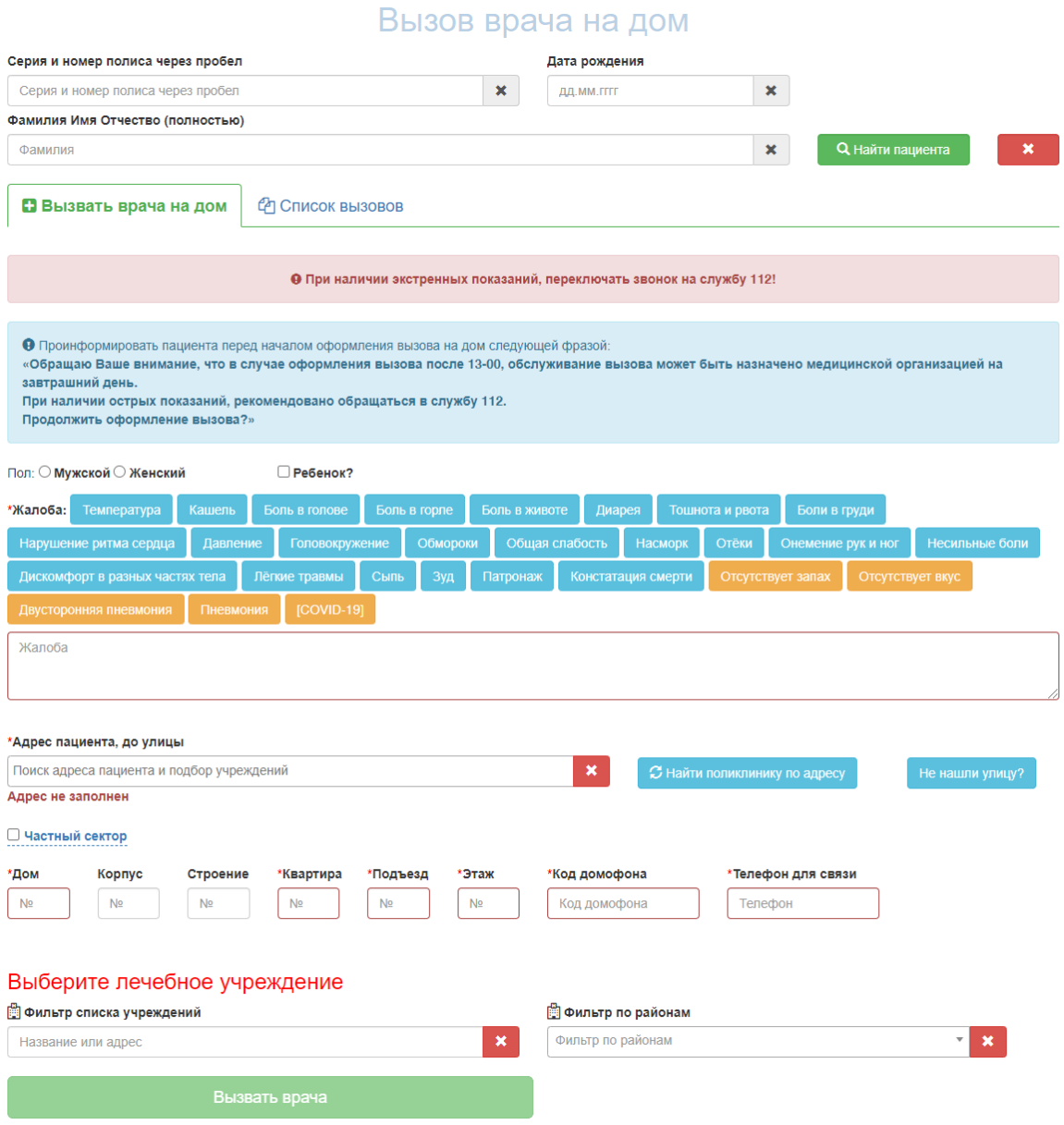

<span id="page-25-1"></span>Рисунок 50. Поля для оформления вызова на дом на вкладке «Вызвать врача на дом»

Для поиска пациента необходимо ввести серию и номер полиса пациента и нажать кнопку «Найти пациента». Если пациент найден, поля «Дата рождения» и «Фамилия Имя Отчество (полностью)» на форме поиска будут заполнены из МКАБ.

Для очищения всех полей поиска необходимо нажать кнопку **\*** 

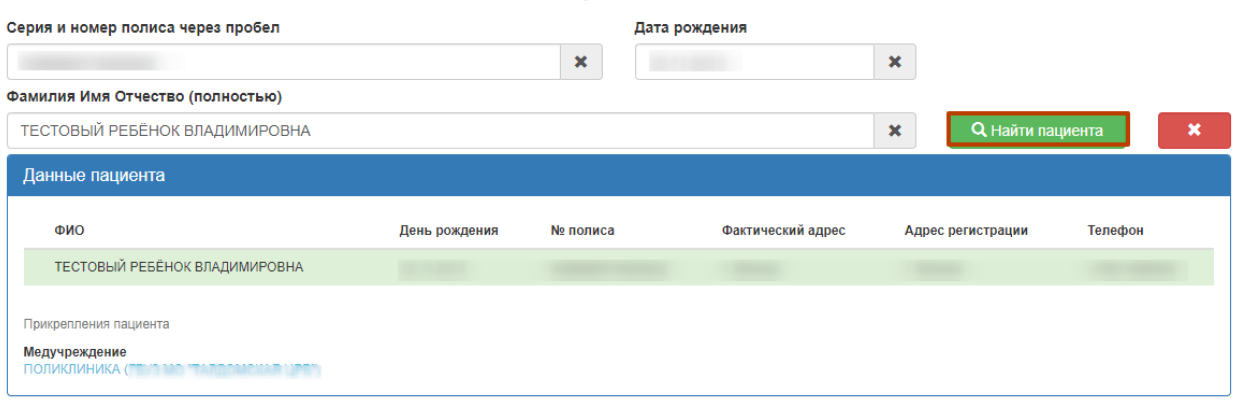

## Вызов врача на дом

## Рисунок 51. Поиск пациента

Сведения о найденном пациенте отобразятся в разделе «Данные пациента». Если пациент прикреплён к участку поликлиники, отобразится информация о наименовании медицинской организации прикрепления.

Если персональные данные пациента отсутствуют, необходимо перейти к заполнению сведений на вкладке «Вызвать врача на дом». Поля, обязательные для заполнения, помечены красной звездочкой (\*) и выделены красным контуром.

Необходимо указать пол пациента, для ребенка установить флажок «Ребенок?». Если пациент был найден в базе данных, то данные поля заполнятся автоматически из МКАБ.

В поле «Жалоба» заполняется вручную с клавиатуры и выбором частых жалоб нажатием на соответствующую кнопку. Выбранные жалобы отобразятся в текстовом поле ниже [\(Рисунок 52\)](#page-26-0).

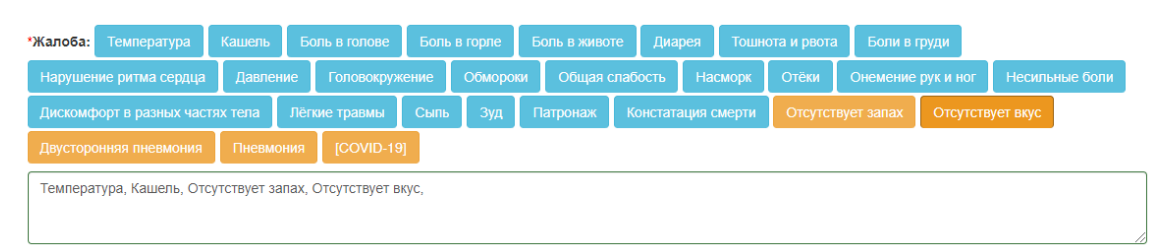

## Рисунок 52. Указание жалоб пациента

<span id="page-26-0"></span>Жалобы, которые часто встречаются при коронавирусной инфекции, вызванной вирусом SARS-CoV-2, выделены оранжевым цветом. При наличии острых показаний, следует рекомендовать обращаться в службу 112 для вызова скорой медицинской помощи.

Если пациент найден в МИП, поле «Адрес пациента, до улицы» можно заполнить адресом проживания из МКАБ. Для этого необходимо нажать по ссылке рядом с полем «Адрес пациента, до улицы» [\(Рисунок 53\)](#page-27-0).

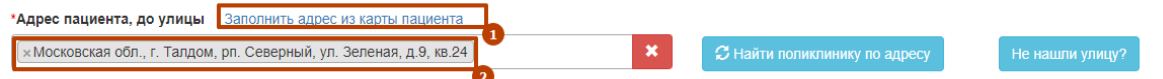

#### Рисунок 53. Заполнение адреса из МКАБ

<span id="page-27-0"></span>Если адрес отсутствует или некорректен, его необходимо ввести вручную в поле «Адрес пациента, до улицы». Необходимо указать: область, населенный пункт, улицу. При вводе данных с клавиатуры автоматически осуществляется поиск областей, населенных пунктов, улиц, наименования которых совпадают с введенным в поле. Если ввести только улицу, то выдается перечень населенных пунктов, где существуют улицы с таким названием. При заполнении адреса контролируется полнота адреса: если в населенном пункте есть улицы, необходимо вводить адрес до улицы. Если адрес указан некорректно, ниже поля «Адрес пациента, до улицы» отобразится сообщение: «Неполный адрес» [\(Рисунок 54\)](#page-27-1).

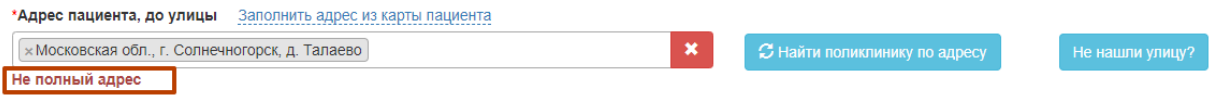

## Рисунок 54. Ошибка заполнения адреса

<span id="page-27-1"></span>Если адрес не найден в справочнике адресов, его необходимо ввести вручную. Для этого следует нажать кнопку «Не нашли улицу?». Для ручного заполнения становятся доступными поля «Район», «Населенный пункт», «Улица, переулок» [\(Рисунок 55\)](#page-27-2).

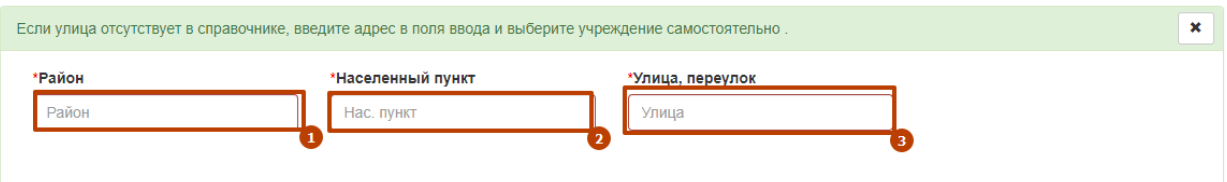

Рисунок 55. Поля для ввода при отсутствии адреса в справочнике

<span id="page-27-2"></span>Поля «Дом», «Корпус», «Строение», «Квартира», «Подъезд», «Этаж», «Код домофона», «Телефон для связи» заполняются вручную с клавиатуры соответственно номером дома, корпуса, строения, квартиры, подъезда, этажа, кодом домофона и телефоном пациента. В поле «Код домофона» можно вводить символ \*. При вводе номера телефона выполняется проверка на корректность ввода: недопустимо указание одинаковых цифр во всём номере [\(Рисунок 56\)](#page-28-0).

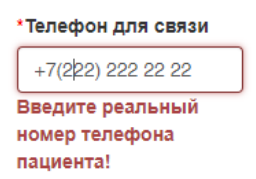

#### Рисунок 56. Проверка номера телефона

<span id="page-28-0"></span>Если дом находится в частном секторе, необходимо установить одноименный флажок. Поля «Квартира», «Подъезд», «Этаж», «Код домофона» станут необязательными для заполнения.

Медицинским учреждением у найденного пациента по умолчанию будет установлено медицинское учреждение, к которому пациент прикреплен [\(Рисунок 57\)](#page-28-1).

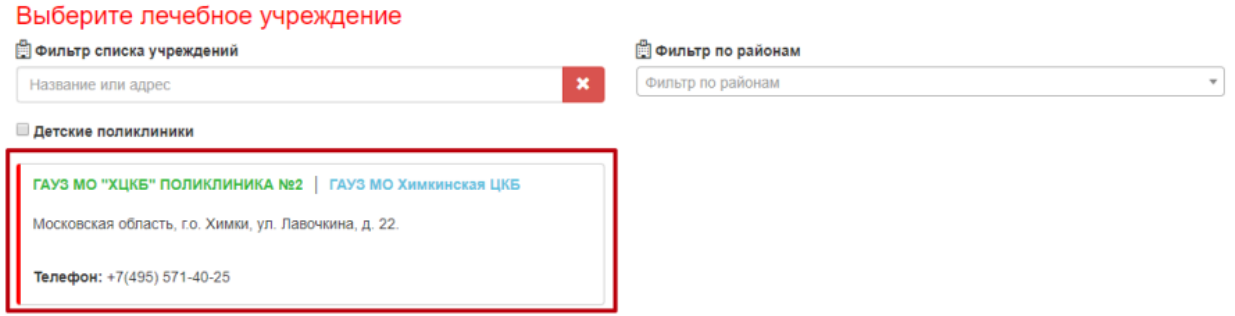

#### Рисунок 57. Медицинское учреждение прикрепления

<span id="page-28-1"></span>При выборе адреса из справочника происходит автоматический подбор учреждений по адресу и возрасту пациента. Для сброса фильтра учреждений по адресу и возрасту необходимо нажать кнопку [\(Рисунок 58\)](#page-28-2)

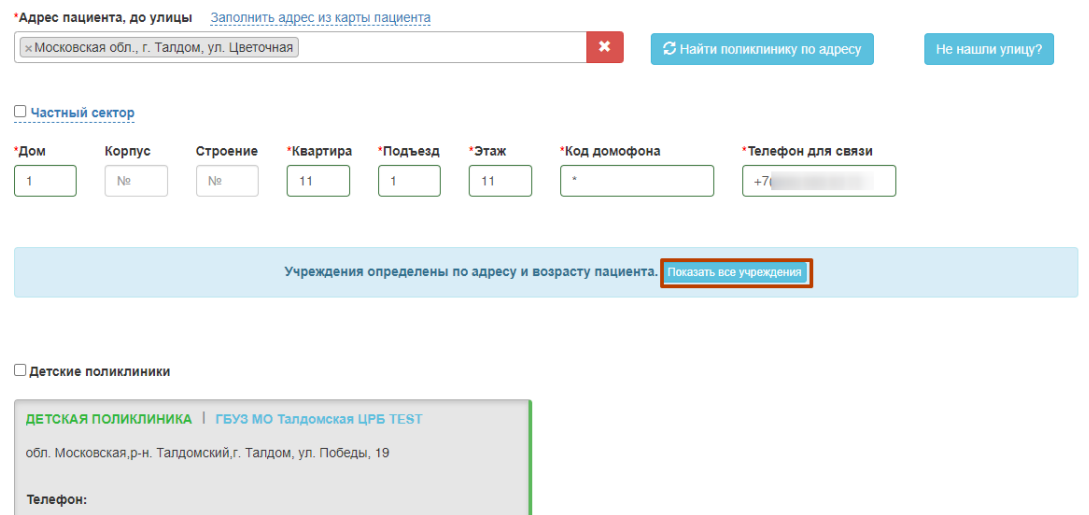

Рисунок 58. Список автоматически подобранных учреждений

<span id="page-28-2"></span>При необходимости можно повторить подбор при нажатии на кнопку «Найти поликлинику по адресу» [\(Рисунок 59\)](#page-29-0).

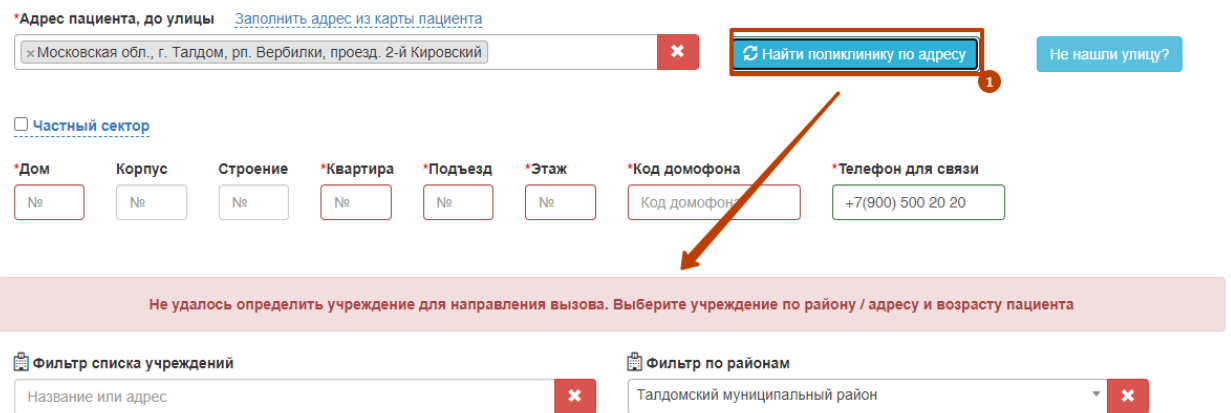

Рисунок 59. Сообщение о невозможности найти учреждение по адресу

<span id="page-29-0"></span>Если не определить учреждение не удалось, следует воспользоваться фильтрами поиска списка учреждений или фильтром сортировки учреждений по районам. Создание карты вызова на дом возможно даже при отсутствии МКАБ в медицинской организации.

В поле «Фильтр списка учреждений» следует ввести частично или полностью название или адрес необходимого медицинского учреждения [\(Рисунок 60\)](#page-29-1).

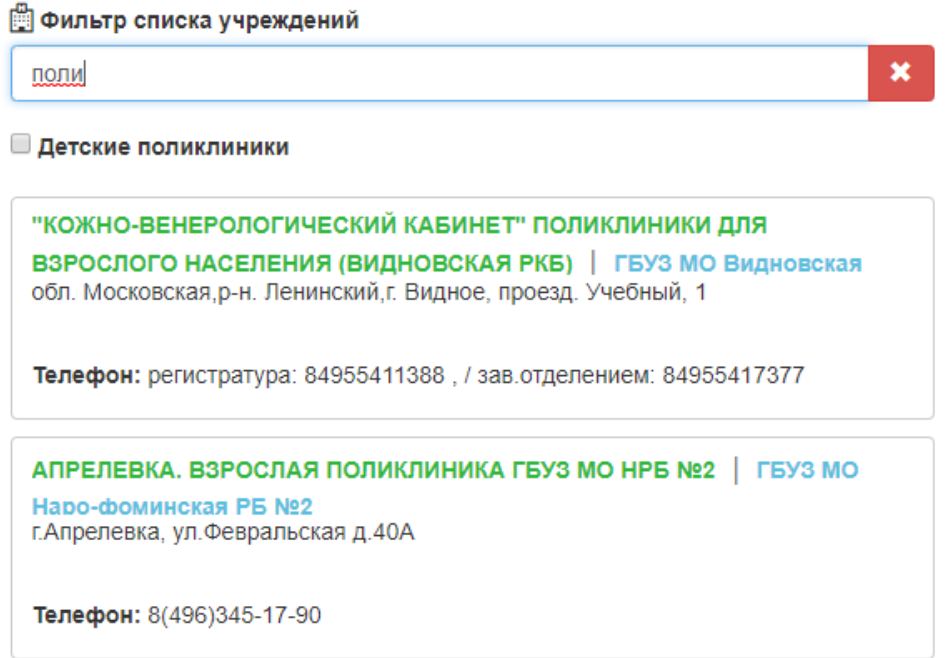

## Рисунок 60. Фильтр списка учреждений

<span id="page-29-1"></span>В поле «Фильтр по районам» следует выбрать из списка или вписать вручную район,

в котором находится медицинское учреждение [\(Рисунок 61\)](#page-30-0).

## ■ Фильтр по районам

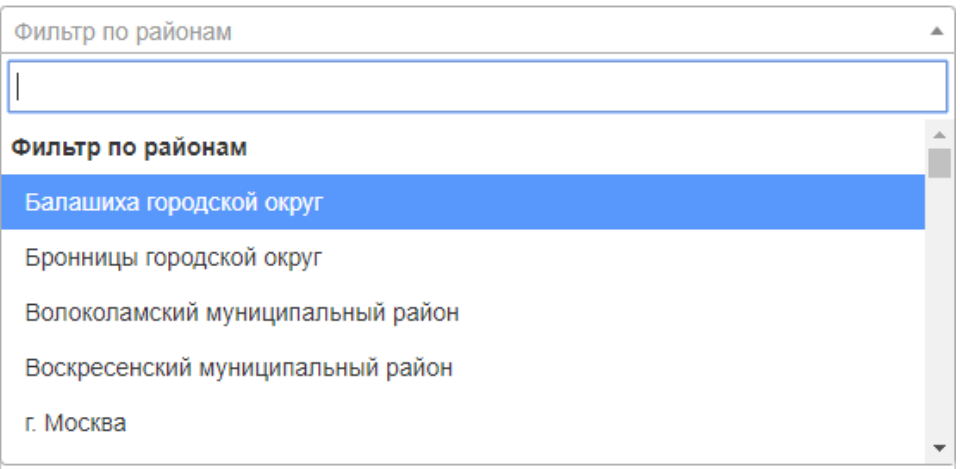

### Рисунок 61. Фильтр по районам

<span id="page-30-0"></span>После выбора медицинского учреждения отобразится список заявок вызова доктора на дом за прошедшую неделю по пациенту по его телефону [\(Рисунок 62\)](#page-30-1).

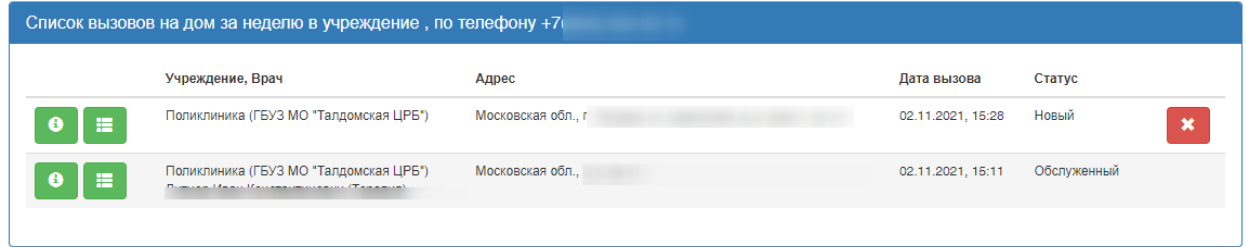

Рисунок 62. Список вызовов на дом за неделю

<span id="page-30-1"></span>При наличии нового или активного вызова будет выведено предупреждение о наличии незавершенного вызова. Для продолжения оформления вызова необходимо нажать кнопку «Продолжить» [\(Рисунок 63\)](#page-30-2).

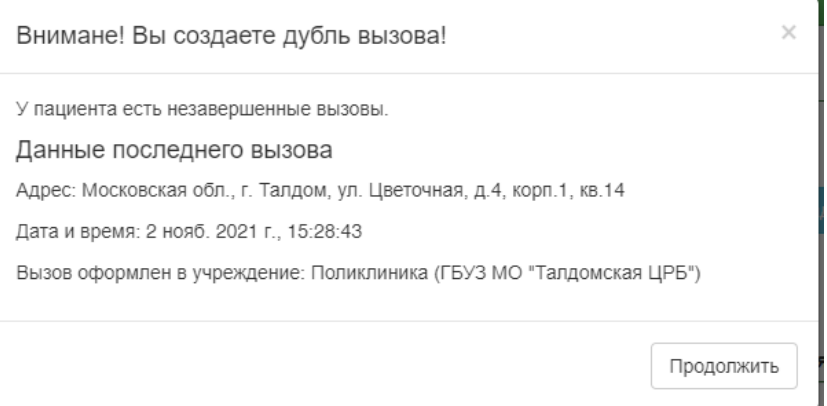

Рисунок 63. Предупреждение о наличии незавершенного вызова

<span id="page-30-2"></span>Доступно удаление незавершенного вызова из списка вызовов. Для этого необходимо нажать на кнопку **\*** напротив вызова [\(Рисунок 62\)](#page-30-1). Будет выдано сообщение об отмене вызова [\(Рисунок 64\)](#page-31-0). Вызов изменит статус на «Отмененный».

<span id="page-31-0"></span>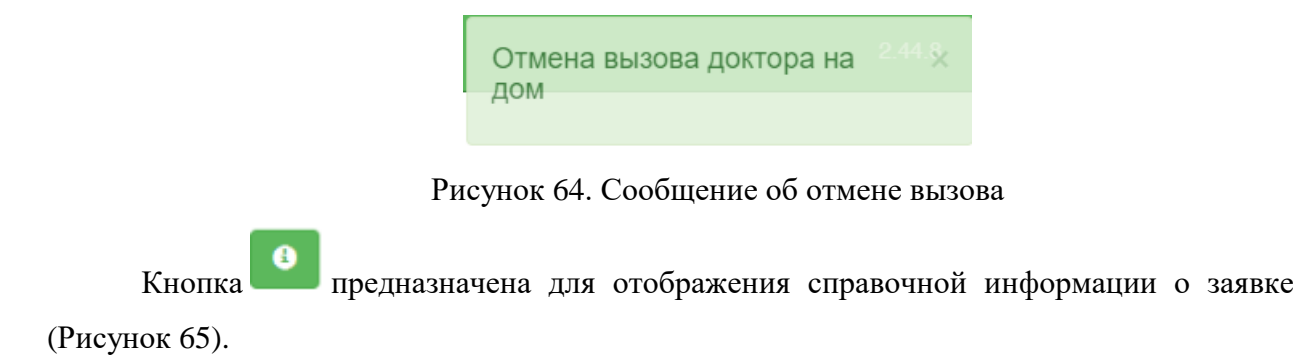

ЛЕВОБЕРЕЖНАЯ ГОРОДСКАЯ ПОЛИКЛИНИКА

Адрес: 141411, Россия,

Ten: 4

Источник: Колл-центр

Дата создания: 26 нояб. 2018 г., 15:49:02

Время обхода врача: 27 нояб. 2018 г. до 18:00

Рисунок 65. Справочная информация о заявке

<span id="page-31-1"></span>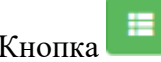

Кнопка предназначена для отображения статуса изменений заявки [\(Рисунок](#page-31-2) 

## [66\)](#page-31-2).

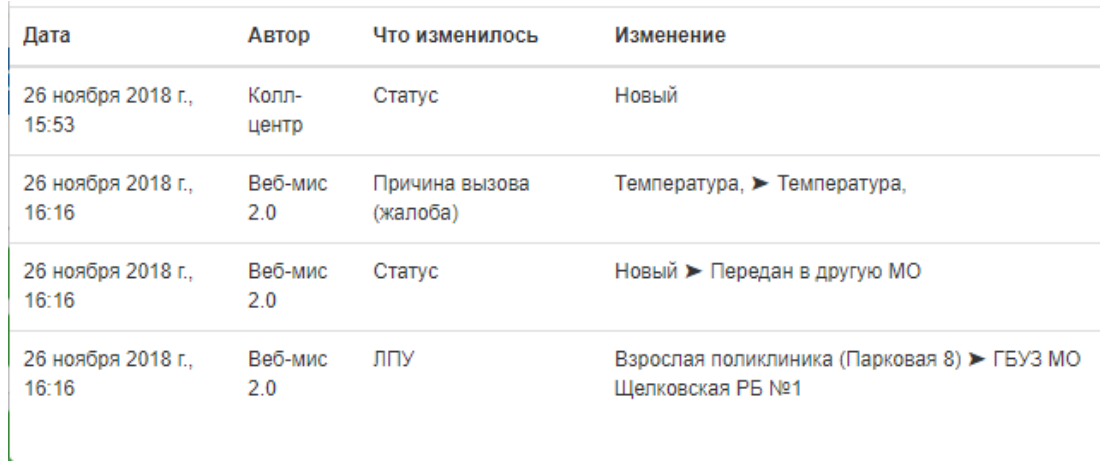

## Рисунок 66. Статус изменений заявки

<span id="page-31-2"></span>После заполнения всех полей нужно для оформления вызова следует нажать кнопку «Вызвать врача». Откроется форма с информацией, которую при необходимости следует передать пациенту или его представителю [\(Рисунок 67\)](#page-32-0). Если имеются экстренные показания и вызов передан в службу 112, необходимо нажать кнопку «Вызов передан в 112».

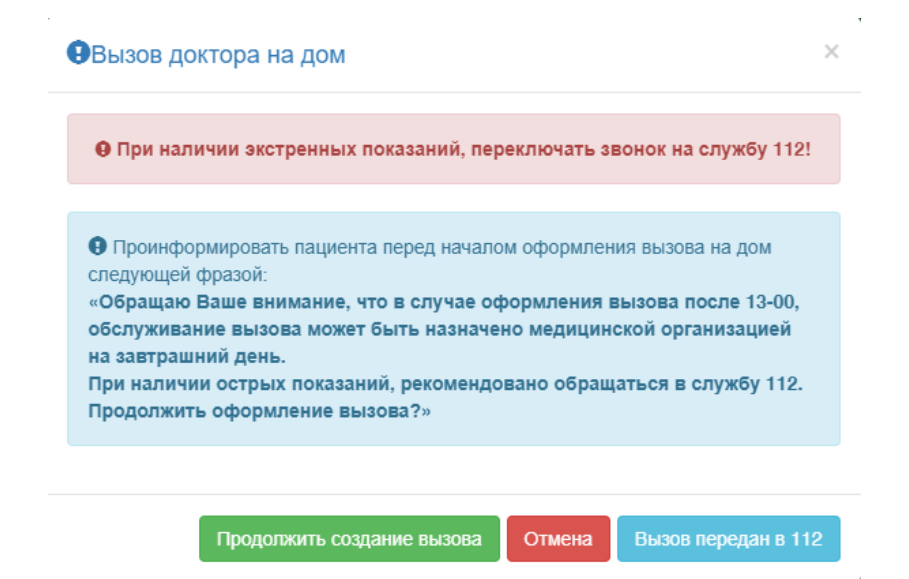

Далее необходимо нажать кнопку «Продолжить создание вызова». Появится сообщение об оформлении вызова врача на дом. Запись осуществляется на ближайшую свободную ячейку в расписании врача с типом вызова на дом [\(Рисунок 67\)](#page-32-0).

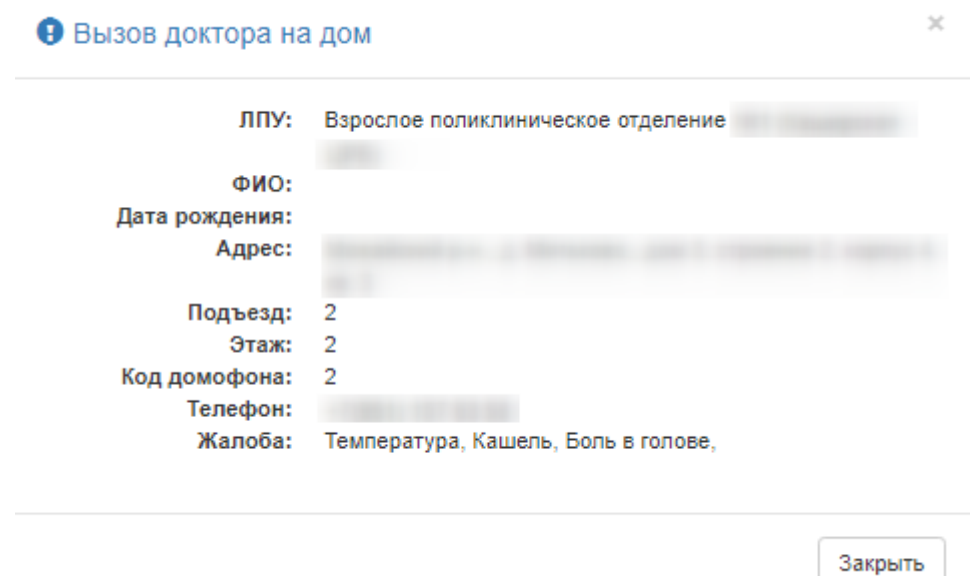

Рисунок 67. Сообщение о создании вызова врача на дом

<span id="page-32-0"></span>Созданная запись по вызову врача на дом доступна для просмотра на этой же вкладке «Вызов врача». Оформленный вызов на дом будет отображён в списке заявок вызова доктора на дом [\(Рисунок 68\)](#page-33-1).

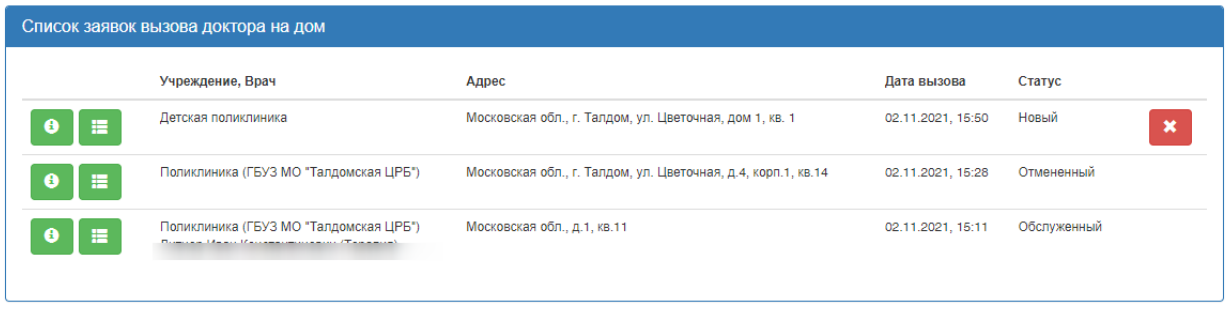

Рисунок 68. Созданная запись по вызову врача на дом

<span id="page-33-1"></span>× Для отмены вызова на дом нужно нажать кнопку **. Появится сообщение**, в

котором нужно подтвердить отмену вызова нажатием кнопки «Ок» [\(Рисунок 69\)](#page-33-2).

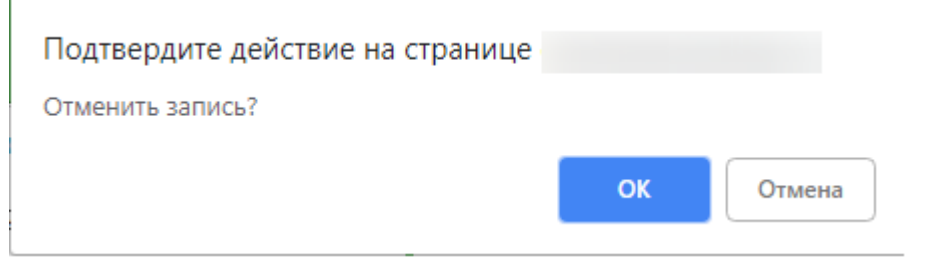

Рисунок 69. Подтверждение отмены вызова

<span id="page-33-2"></span>Вызов будет отменен, вкладка «Вызов врача» обновится, отобразится сообщение об

отмене вызова. Заявка вызова врача на дом приобретет статус «Отмененный» [\(Рисунок 70\)](#page-33-3).

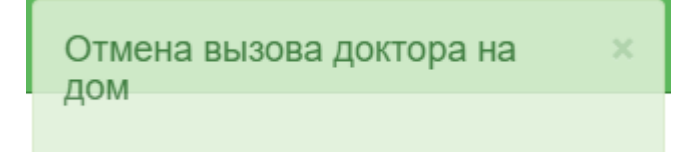

Рисунок 70. Сообщение «Отмена вызова доктора на дом»

# **4 ПОИСК ЛЕКАРСТВЕННЫХ СРЕДСТВ**

<span id="page-33-3"></span><span id="page-33-0"></span>Вкладка «Поиск ЛС» позволяет перейти к просмотру адресов аптечных учреждений, в которых можно найти лекарственные средства, назначенные пациенту [\(Рисунок 71\)](#page-33-4).

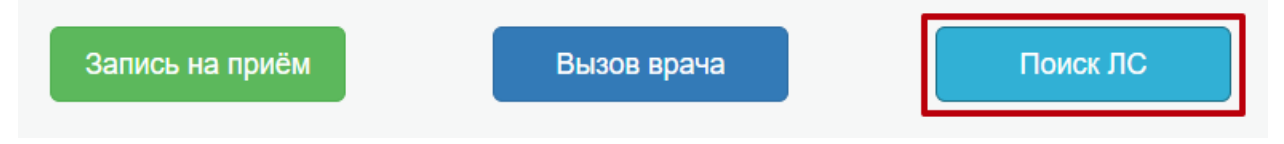

## Рисунок 71. Поиск ЛС

<span id="page-33-4"></span>После нажатия заголовка вкладки «Поиск ЛС» в новой вкладке браузера откроется карта с окном для ввода номера рецепта пациента. Нужно ввести номер рецепта и нажать кнопку «Найти» [\(Рисунок 72\)](#page-34-1).

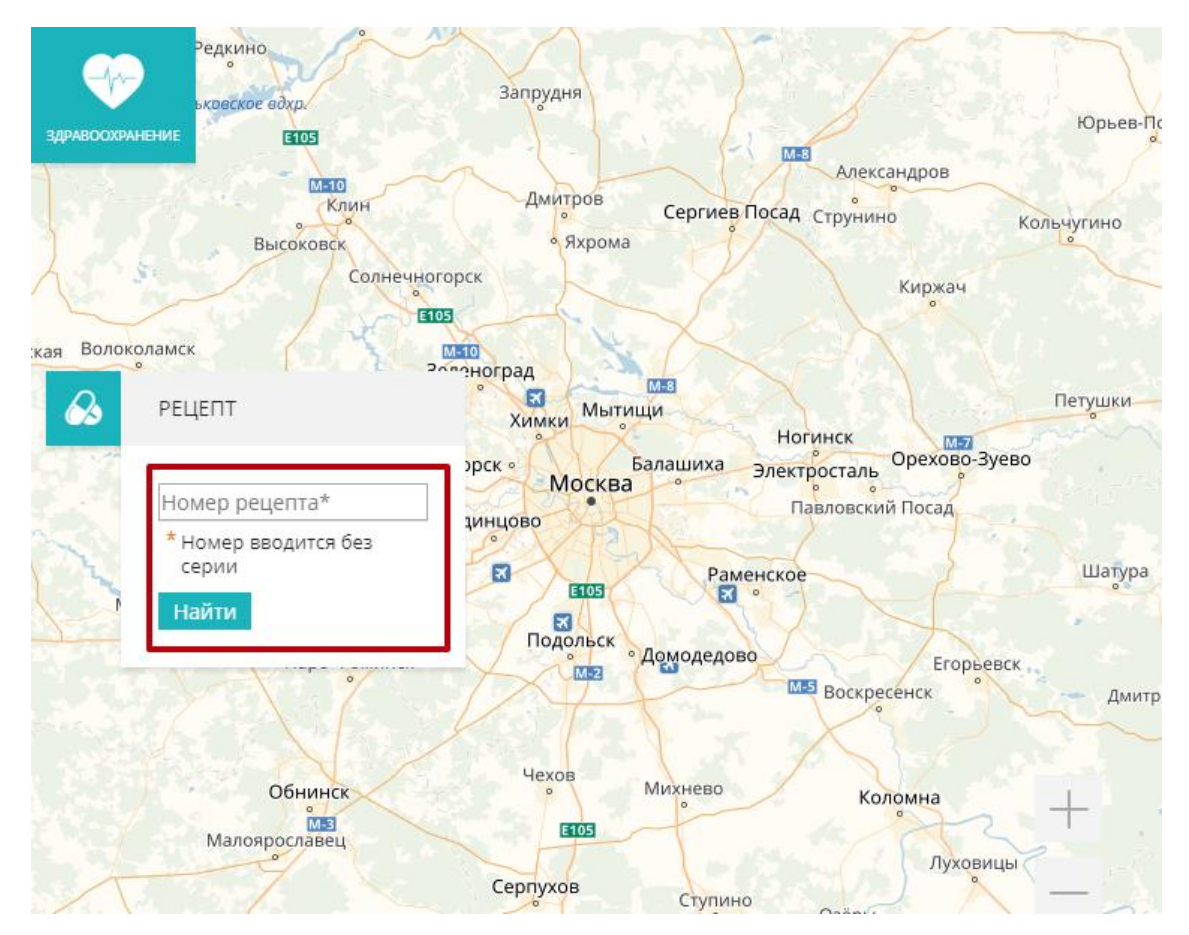

Рисунок 72. Карта просмотра аптек

# **5 ВЫХОД ИЗ СИСТЕМЫ**

<span id="page-34-1"></span><span id="page-34-0"></span>Для того чтобы выйти из Системы, следует нажать на имя оператора в правом верхнем углу экрана, а затем на кнопку «Выход» [\(Рисунок 73\)](#page-34-2).

<span id="page-34-2"></span>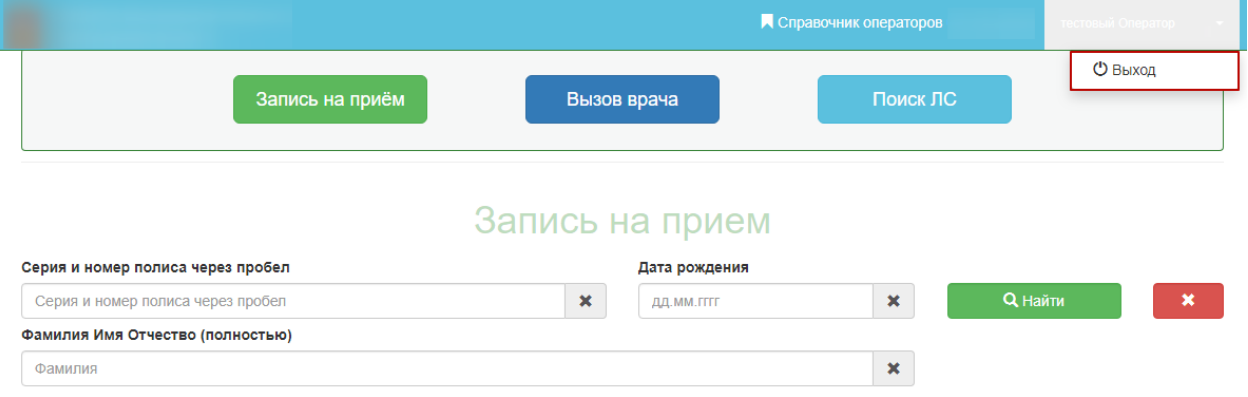

Рисунок 73. Кнопка «Выход»